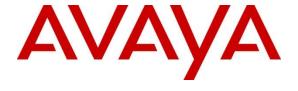

## Avaya Solution & Interoperability Test Lab

Application Notes for Configuring Bell Canada SIP Trunk Service with Avaya Communication Server 1000 Release 7.6, and Avaya Session Border Controller for Enterprise Release 6.2.1 – Issue 1.0

#### **Abstract**

These Application Notes describe the procedure for configuration Bell Canada SIP Trunk Service with Avaya Communication Server 1000 Release 7.6, and Avaya Session Border Controller for Enterprise Release 6.2.1.

The test was performed to verify SIP trunk features including basic calls, call forward (all calls, busy, no answer), call transfer (blind and consult), conference, and voice mail. Calls were placed to and from the PSTN with various Avaya endpoints.

Bell Canada SIP Trunk Service provides PSTN access via SIP trunks between enterprise and Bell Canada's network as an alternative to legacy analog or digital trunks. This approach generally results in lower cost for the enterprise.

Information in these Application Notes has been obtained through DevConnect compliance testing and additional technical discussions. Testing was conducted via the DevConnect Program at the Avaya Solution and Interoperability Test Lab.

# **Table of Contents**

| 1. | Introd          | luction                                                                    | 5  |
|----|-----------------|----------------------------------------------------------------------------|----|
| 2. |                 | al Test Approach and Test Results                                          |    |
|    |                 | eroperability Compliance Testing                                           |    |
|    |                 | t Results                                                                  |    |
| 3. |                 | oportence Configuration                                                    |    |
| 4. | Equip           | ment and Software Validated                                                | 9  |
| 5. |                 | gure Avaya Communication Server 1000                                       |    |
|    | _               | g into Communication Server 1000 System                                    |    |
|    | 5.1.1.          | Log into System Manager and Element Manager (EM)                           |    |
|    | 5.1.2.          | Log into the Call Server by using the Overlay Command Line Interface (CLI) |    |
|    | 5.2. Adı 5.2.1. | minister an IP Telephony Node                                              |    |
|    | 5.2.2.          | Administer Terminal Proxy Server (TPS)                                     |    |
|    | 5.2.3.          | Administer Quality of Service (QoS)                                        | 17 |
|    | 5.2.4.          | Synchronize New Configuration                                              | 17 |
|    | 5.3. Adı        | minister Voice Codec                                                       | 18 |
|    | 5.3.1.          | Enable Voice Codec G.711                                                   | 18 |
|    | 5.3.2.          | Enable Voice Codec on Media Gateways                                       | 19 |
|    |                 | nes and Bandwidth Management                                               |    |
|    | 5.4.1.          | Create a Zone for IP Phones (Zone 10)                                      | 20 |
|    | 5.4.2.          | Create a Zone for Virtual SIP Trunk (Zone 255)                             | 21 |
|    | 5.5. Adı        | minister SIP Trunk Gateway                                                 | 22 |
|    | 5.5.1.          | Integrated Services Digital Network (ISDN)                                 | 22 |
|    | 5.5.2.          | Administer SIP Trunk Gateway to Avaya Communication Server 1000            | 24 |
|    | 5.5.3.          | Administer Virtual D-Channel                                               | 26 |
|    | 5.5.4.          | Administer Virtual Super-Loop                                              | 30 |
|    | 5.5.5.          | Administer Virtual SIP Routes                                              | 30 |
|    | 5.5.6.          | Administer Virtual Trunks                                                  | 32 |
|    | 5.5.7.          | Administer Calling Line Identification Entries                             | 35 |
|    | 5.5.8.          | Enable External Trunk to Trunk Transfer                                    | 37 |
|    | 5.6. Adı        | minister Dialing Plans                                                     | 38 |
|    | 5.6.1.          | Define ESN Access Codes and Parameters (ESN)                               | 38 |
|    | 5.6.2.          | Associate NPA and SPN call to ESN Access Code 1                            | 39 |
|    | 5.6.3.          | Digit Manipulation Block Index (DMI)                                       | 40 |

| 5.6.4.             | Route List Block (RLB) (RLB 14)                         | 41 |
|--------------------|---------------------------------------------------------|----|
| 5.6.5.             | Inbound Call – Incoming Digit Translation Configuration | 43 |
| 5.6.6.             | Outbound Call - Special Number Configuration            | 45 |
| 5.6.7.             | Outbound Call - Numbering Plan Area (NPA)               | 46 |
| 5.7. Add<br>5.7.1. | minister a PhonePhone creation                          |    |
| 5.7.2.             | Enable Privacy for the Phone                            | 48 |
| 5.7.3.             | Enable Call Forward for Phone                           | 49 |
| 6.1. Log           | gure Avaya Session Border Controller for Enterprise     | 51 |
| 6.2.1.             | Configure Server Interworking - Avaya site              | 52 |
| 6.2.2.             | Configure Server Interworking – Bell Canada site        | 53 |
| 6.2.3.             | Configure URI Groups                                    | 54 |
| 6.2.4.             | Configure Routing – Avaya site                          | 55 |
| 6.2.5.             | Configure Routing – Bell Canada site                    | 55 |
| 6.2.6.             | Configure Signaling Manipulation                        | 56 |
| 6.2.7.             | Configure Server – CS1000                               | 57 |
| 6.2.8.             | Configure Server – Bell Canada                          | 58 |
| 6.2.9.             | Configure Topology Hiding – Avaya site                  | 61 |
| 6.2.10.            | Configure Topology Hiding – Bell Canada site            | 62 |
| 6.3. Do: 6.3.1.    | main Policies  Create Application Rules                 |    |
| 6.3.2.             | Create Border Rules                                     | 64 |
| 6.3.3.             | Create Media Rules                                      | 65 |
| 6.3.4.             | Create Security Rules                                   | 66 |
| 6.3.5.             | Create Signaling Rules                                  | 67 |
| 6.3.6.             | Create Time of Day Rules                                | 69 |
| 6.3.7.             | Create Endpoint Policy Groups                           | 71 |
| 6.3.8.             | Create Session Policy                                   | 73 |
| 6.4. Dev           | vice Specific Settings                                  |    |
| 6.4.2.             | Create Media Interfaces                                 |    |
| 6.4.3.             | Create Signaling Interfaces                             |    |
| 6.4.4.             | Configuration Server Flows                              |    |

|     | 6.4.5. | Create Session Flows                    | 78 |
|-----|--------|-----------------------------------------|----|
| 7.  | Bell   | Canada SIP Trunk Service Configuration  | 79 |
| 8.  | Veri   | fication Steps                          | 79 |
|     |        | eneral                                  |    |
| 8   | .2. Ve | erification of an Active Call on CS1000 | 79 |
| 8   | .3. Pr | otocol Trace                            | 82 |
| 9.  | Con    | clusion                                 | 83 |
| 10. | Refe   | rences                                  | 84 |
| 11. | App    | endix A: SigMa Script                   | 85 |

## 1. Introduction

These Application Notes illustrate a sample configuration using Avaya Communication Server 1000 (CS1000) Release 7.6, Avaya Session Border Controller for Enterprise (SBCE) Release 6.2.1 with Bell Canada SIP Trunk Service. Bell Canada SIP Trunk Service provides PSTN access via SIP Trunks between the enterprise and Bell Canada's network as an alternative to legacy analog or digital trunks.

# 2. General Test Approach and Test Results

CS1000 was connected to SBCE via SIP Trunks. SBCE was connected to Bell Canada's network via SIP trunks. Various call types were made from CS1000 to Bell Canada and vice versa to verify interoperability.

DevConnect Compliance Testing is conducted jointly by Avaya and DevConnect members. The jointly-defined test plan focuses on exercising APIs and/or standards-based interfaces pertinent to the interoperability of the tested products and their functionalities. DevConnect Compliance Testing is not intended to substitute full product performance or feature testing performed by DevConnect members, nor is it to be construed as an endorsement by Avaya of the suitability or completeness of a DevConnect member's solution

## 2.1. Interoperability Compliance Testing

Compliance testing scenarios for the configuration described in these Application Notes included the following:

- General call processing between CS1000 and Bell Canada SIP Trunk Service, including the following:
  - Codec/ptime (G.711 u-law/20ms), no Voice Activity Detection (VAD).
  - Hold/Resume on both ends.
  - Calling Line Identification Display (CLID).
  - Ring-back tone.
  - Speech (audio) path.
  - Dialing plan support (local, long distance, international, outbound toll-free, assisted operator, 411, and 911).
  - Abandoned Call.
- Call redirection verification: all supported methods (blind transfer, consultative transfer, call forward, and conference) including CLID. Call redirection is performed from both ends.
- Response to SIP OPTIONS queries.
- Registration and Authentication.
- Fax G.711 Pass Through.
- Inbound and outbound long hold time call stability.
- Caller number/ID presentation.
- Privacy requests (i.e., caller anonymity) and Caller ID restriction for inbound and outbound calls.

- DTMF (RFC2833) in both directions.
- SIP Transport UDP, port 5060.
- Voice Mail Server Call Pilot (hosted on CS1000 system).

The following assumptions were made for the compliance tested configuration:

- 1. CS1000 R7.6 software with latest patches.
- 2. Bell Canada SIP Trunk Service provides support to setup, configure and troubleshoot on carrier switch during testing execution.

During testing, the following activities were made to each test scenario:

- 1. Calls were checked for the correct call progress tones and cadences.
- 2. During the ringing state the ring back tone and destination ringing were checked.
- 3. Calls were checked in both hands-free and handset mode due to internal Avaya requirement.
- 4. Calls were checked for speech path in both directions using spoken words to ensure clarity of speech.
- 5. The display(s) of the sets/clients involved were checked for consistent and expected CLID and redirection information both prior to answer and after call establishment.
- 6. The speech path and messaging system were observed for timely and quality End to End tone audio path generation and application responses.
- 7. Speech path was checked before and after calls were put on/off hold from each end.

#### 2.2. Test Results

The objectives outlined in **Section 2.1** were verified. All the applicable test cases were executed. However, the following observations were noted during the compliance testing:

- 1. **Calling Line ID is not available after hold/resume** If the CS1000 phone holds/resumes an outbound call, the dialed digits are no longer displayed. This is a CS1000 known issue.
- 2. **SIP Telephone Conference** During a conference call hosted by the SIP telephone, if the SIP telephone is hanged up/dropped out of the conference, the conference call is dropped. This is known CS1000 SIP telephone limitation.
- 3. Calling Line ID (CLID) is not correctly displayed After call redirection, namely blind/consultative transfers, is completed with two way voice paths, the CLID on the transferee's telephone is not updated accordingly. This is known CS1000 limitation.
- 4. Blind Call Transfer to PSTN using SIP phone does not completed until transferee pick up the call Call scenario is when PSTN phone calls to enterprise SIP extension (CS1000 SIP phone), CS1000 answers the call and performs blind transfer the call to another PSTN endpoint. The expected behavior of the enterprise SIP phone is after transfer, the phone should display "transfer completed". But in this case, user press "transfer" button, answer question of "Consultative transfer with party?", and the answer is "No", which implies the blind transfer, as the transferee PSTN phone is ringing and the SIP phone should be released and displayed "transfer successfully". Instead, the SIP phone is still displayed "transferring" and not released until the transferee PSTN phone answer the call. The work around is to hang up the SIP phone. This is very minor known limitation on CS1000 SIP phone. There is no user impact. Transfer is still completed with 2 way speech paths.

5. Call from MobileX phone to internal phone number (other than the host) does not have audio path – MobileX phone firstly dials MSA (Mobile Service Access) number, then dials any internal phone number. MobileX phone and internal phone do not have audio path after internal phone answers the call. But after host station joins the call, there is speech path on three end points. This is CS1000 limitation and this issue is under investigation.

# 2.3. Support

For technical support on the Avaya products described in these Application Notes visit: <a href="http://support.avaya.com">http://support.avaya.com</a>.

For technical support on the Bell Canada SIP Trunk Service, please contact customer service or visit <a href="http://www.bell.ca/enterprise/EntPrd\_SIP\_Trunking.page">http://www.bell.ca/enterprise/EntPrd\_SIP\_Trunking.page</a>

# 3. Reference Configuration

**Figure 1** illustrates the test configuration used during the compliance test between CS1000 and Bell Canada SIP Trunk Service.

For confidentiality and privacy purposes, actual public IP addresses used in this testing have been masked and replaced with fictitious IP addresses throughout the document.

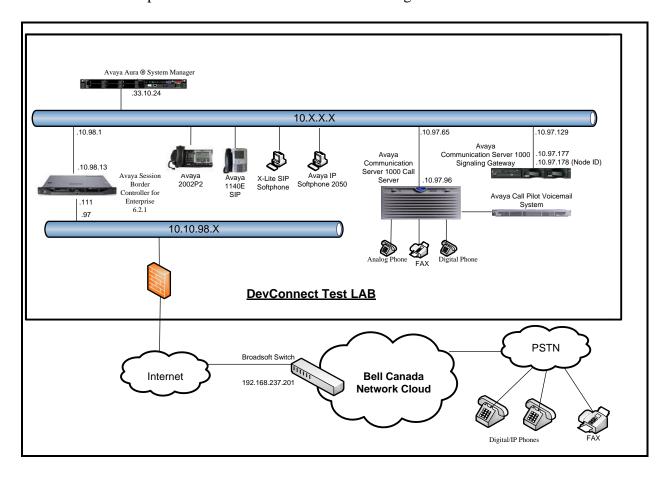

Figure 1- Network diagram for Avaya and Bell Canada SIP Trunk Service

# 4. Equipment and Software Validated

The following equipment and software were used for the sample configuration provided:

#### Avaya systems:

| Equipment/Software              | Release/Version                             |
|---------------------------------|---------------------------------------------|
| Avaya Communication Server      | Call Server: 765 P +                        |
| 1000 (CPPM)                     | Signaling Server: 7.65.16 GA                |
|                                 | SIP Line Server: 7.65.16 GA                 |
| Avaya Call Pilot C201i          | Call Pilot Voice Mail Manager: 05.00.41.143 |
| Avaya Aura® System Manager      | 6.3.4 (6.3.4.4.1830)                        |
| running on an Avaya S8800       | (Build No. 6.3.0.8.5682-6.3.8.2631)         |
| Server                          |                                             |
| Avaya Session Border Controller | 6.2.1 Q07                                   |
| for Enterprise                  |                                             |
| Avaya Phones:                   |                                             |
| 2002 p2 (UNIStim)               | 0604DCO                                     |
| 1140E SIP                       | 04.03.12.00                                 |
| Avaya 3904 Digital Phone        | N/A                                         |
| Avaya IP Softphone 2050         | 4.04.0067                                   |
| X-Lite SIP Softphone            | 4.5.5 71236                                 |
| Analog Symphony 2000            | N/A                                         |
| HP Office jet 4500 Fax          | N/A                                         |

#### **Bell Canada systems:**

| System                       | Software                                  |
|------------------------------|-------------------------------------------|
| Broadsoft SoftSwitch         | Release 18                                |
| Acme Packet Net-Net 4250 SBC | Firmware SC6.2.0 MR-4 Patch 1 (Build 718) |
| Legacy Nortel CS2K Media     | SN10 PVG/IW-SPM                           |
| Gateway                      |                                           |

Additional patch lineup for the configuration listed as follows:

**Call Server**: 7.65 P+ GA plus latest DEPLIST – CPL\_7.6S4.zip (X2107.65P) **Signaling Server**: 7.65.16 GA plus latest DEPLIST – SP\_7.6\_4.ntl (7.65.16.00)

CS1K Signaling Server patch list:

[admin@car3-ssg-carrier ~]\$ pstat Product Release: 7.65.16.00 In system patches: 1

PATCH# NAME IN\_SERVICE DATE SPECINS TYPE RPM

37 p31484\_1 Yes 20/02/14 NO FRU cs1000-shared-general-7.65.16-00.i386

In System service updates: 26

9 Yes 20/02/14 YES YES cs1000-dmWeb-7.65.16.22-1.i386.000 12 Yes 19/02/14 NO YES cs1000-linuxbase-7.65.16.22-02.i386.000 13 Yes 20/02/14 NO YES cs1000-pd-7.65.16.21-00.i386.000

| 14 | Yes | 20/02/14 | NO  | YES | cs1000-Jboss-Quantum-7.65.16.22-3.i386.000    |
|----|-----|----------|-----|-----|-----------------------------------------------|
| 15 | Yes | 20/02/14 | YES | YES | cs1000-patchWeb-7.65.16.22-1.i386.000         |
| 16 | Yes | 20/02/14 | NO  | YES | cs1000-shared-carrdtct-7.65.16.21-01.i386.000 |
| 17 | Yes | 20/02/14 | NO  | YES | cs1000-shared-tpselect-7.65.16.21-01.i386.000 |
| 18 | Yes | 20/02/14 | NO  | YES | cs1000-dbcom-7.65.16.21-00.i386.000           |
| 19 | Yes | 20/02/14 | NO  | YES | cs1000-shared-xmsg-7.65.16.21-00.i386.000     |
| 20 | Yes | 20/02/14 | NO  | YES | cs1000-mscAnnc-7.65.16.21-02.i386.001         |
| 21 | Yes | 20/02/14 | NO  | YES | cs1000-mscAttn-7.65.16.21-04.i386.001         |
| 22 | Yes | 20/02/14 | NO  | YES | cs1000-mscConf-7.65.16.21-02.i386.001         |
| 23 | Yes | 20/02/14 | NO  | YES | cs1000-mscMusc-7.65.16.21-02.i386.001         |
| 24 | Yes | 20/02/14 | NO  | YES | cs1000-mscTone-7.65.16.21-03.i386.001         |
| 25 | Yes | 20/02/14 | NO  | YES | cs1000-gk-7.65.16.21-01.i386.000              |
| 26 | Yes | 20/02/14 | NO  | YES | cs1000-snmp-7.65.16.21-00.i686.000            |
| 27 | Yes | 20/02/14 | YES | YES | tzdata-2013c-2.el5.i386.001                   |
| 28 | Yes | 20/02/14 | YES | YES | cs1000-tps-7.65.16.21-11.i386.000             |
| 29 | Yes | 20/02/14 | NO  | YES | cs1000-sps-7.65.16.21-8.i386.000              |
| 30 | Yes | 20/02/14 | NO  | YES | cs1000-shared-omm-7.65.16.21-2.i386.000       |
| 31 | Yes | 20/02/14 | YES | YES | cs1000-baseWeb-7.65.16.22-1.i386.000          |
| 32 | Yes | 20/02/14 | YES | YES | cs1000-csoneksvrmgr-7.65.16.22-1.i386.000     |
| 33 | Yes | 20/02/14 | YES | YES | cs1000-ipsec-7.65.16.22-1.i386.000            |
| 34 | Yes | 20/02/14 | YES | YES | cs1000-vtrk-7.65.16.22-4.i386.000             |
| 35 | Yes | 20/02/14 | NO  | YES | cs1000-cppmUtil-7.65.16.22-1.i686.000         |
| 36 | Yes | 20/02/14 | YES | YES | cs1000-oam-logging-7.65.16.22-3.i386.000      |

## 5. Configure Avaya Communication Server 1000

These Application Notes use the Incoming Digit Translation feature to receive calls, the Numbering Plan Area Code (NPA), and Special Number (SPN) features to route calls from the CS1000 to the PSTN, via SIP trunks to Bell Canada system.

These Application Notes assume that the basic CS1000 configuration has already been administered. For further information on CS1000, please consult the references in **Section 10**.

The procedures below describe the configuration details for configuring the CS1000.

## 5.1. Log into Communication Server 1000 System

## 5.1.1. Log into System Manager and Element Manager (EM)

Open an instance of a web browser and connect to the System Manager using the following address: https://<System Manager IP address>/SMGR/. Log in using an appropriate User ID and Password (not shown). Select **Elements > Communication Server 1000** 

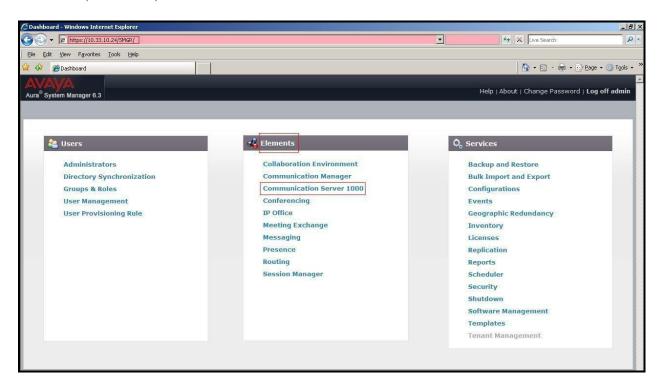

Figure 2 –System Manager Home Screen

The **Avaya Communication Server 1000 Management** screen is displayed. Click on the **Element Name** of the CS1000 Element as highlighted in red box as below:

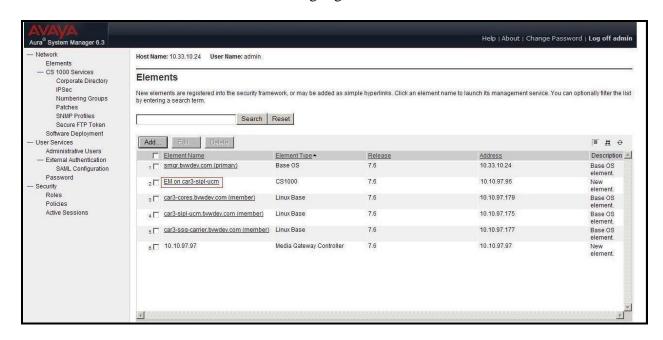

Figure 3 - Communication Server 1000 Management

Log into the CS1000 using an appropriate User ID and Password.

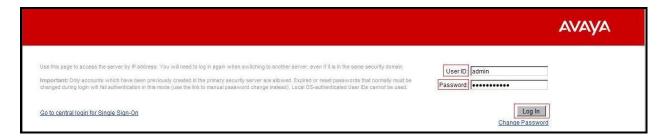

Figure 4 – Communication Server 1000 Log In Screen

The CS1000 Element Manager System Overview page is displayed as shown in Figure 5.

IP Address: 10.10.97.96

Type: Avaya Communication Server 1000E CPPM Linux

Version: 4121 Release: 765 P +

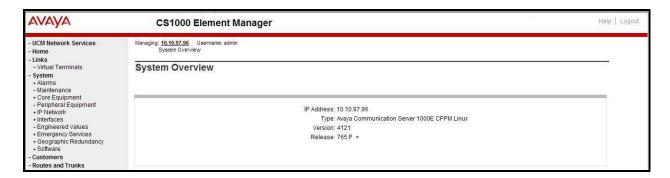

Figure 5 – Element Manager System Overview

# 5.1.2. Log into the Call Server by using the Overlay Command Line Interface (CLI)

Using Putty, SSH to the IP address of the CS1000 Signaling Server using an account with administrator credentials.

Run the command **cslogin** and log in with the appropriate user account and password. Sample output is shown below.

#### login as: < --- enter an account with administrator credentials

The software and data stored on this system are the property of, or licensed to, Avaya Inc. and are lawfully available only to authorized users for approved purposes. Unauthorized access to any software or data on this system is strictly prohibited and punishable under appropriate laws. If you are not an authorized user then do not try to login. This system may be monitored for operational purposes at any time.

admin@10.10.97.177's password: <----enter the password Last login: Fri Apr 18 07:20:18 2014 from 10.10.98.78 [admin@car3-ssg-carrier ~]\$ cslogin

SEC054 A device has connected to, or disconnected from, a pseudo tty without authenticating >login

USERID? < --- enter the user account PASS? <----enter the password

#### TTY #08 LOGGED IN ADMIN 07:39 18/04/2014

The software and data stored on this system are the property of, or licensed to, Avaya Inc. and are lawfully available only to authorized users for approved purposes. Unauthorized access to any software or data on this system is strictly prohibited and punishable under appropriate laws. If you are not an authorized user then log out immediately. This system may be monitored for operational purposes at any time.

>

**Note:** This screen can be used for monitoring of BUG(s), ERROR and AUD messages.

## 5.2. Administer an IP Telephony Node

This section describes how to configure an IP Telephony Node on CS1000.

#### 5.2.1. Obtain Node IP address

These Application Notes assume that the basic CS1000 configuration has already been administered and that a Node has already been created. This section describes the steps for configuring a Node (Node ID 3000) in CS1000 IP network to work with Bell Canada SIP Trunk Service. For further information on CS1000, please consult the references in **Section 10**.

Select System  $\rightarrow$  IP Network  $\rightarrow$  Nodes: Servers, Media Cards and then click on the Node ID as shown in Figure 6.

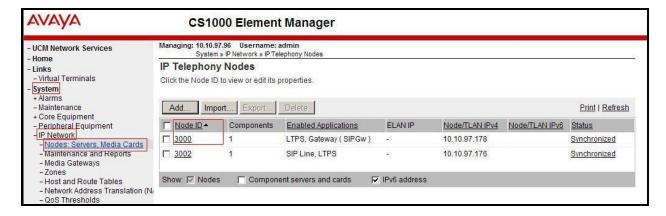

Figure 6 – IP Telephony Nodes

The **Node Details** screen is displayed in **Figure 7** with the IP address of the CS1000 node. **Call server IP address: 10.10.97.96**. The **Node IPv4 address 10.10.97.178** is a virtual address which corresponds to the **TLAN IP address 10.10.97.177** of the Signaling Server/SIP Signaling Gateway. The SIP Signaling Gateway uses this Node IP address to communicate with other components to process SIP calls.

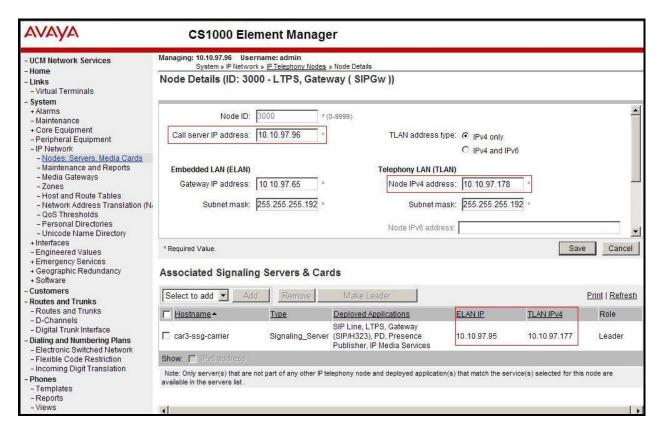

Figure 7 -Node Details 1

The **Node Details** screen is displayed in **Figure 8** with the IP Telephony Node Properties and Applications.

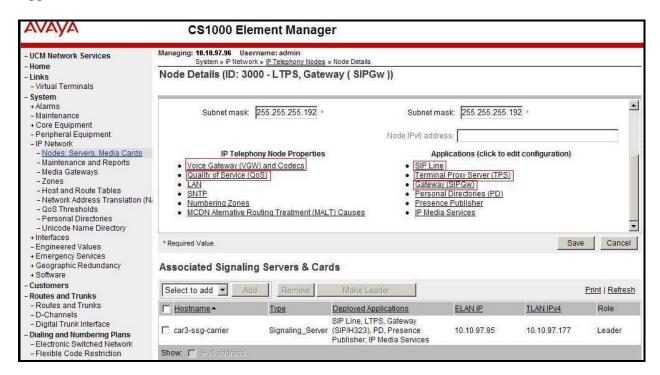

Figure 8 -Node Details 2

## 5.2.2. Administer Terminal Proxy Server (TPS)

Continuing from Section 5.2.1, on the Node Details page, select the Terminal Proxy Server (TPS) link as shown in Figure 8. Check the UNIStim Line Terminal Proxy Server checkbox to enable proxy service on this node and then click the Save button as shown in Figure 9.

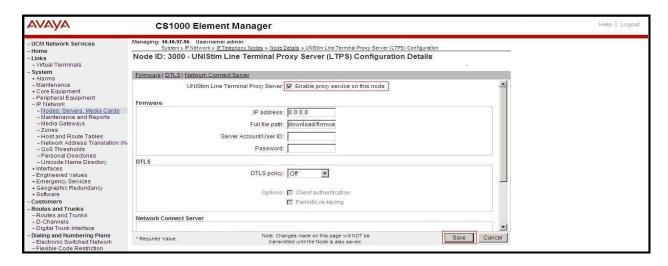

Figure 9 – TPS Configuration Details

## 5.2.3. Administer Quality of Service (QoS)

Continuing from Section 5.2.1, on the Node Details page, select the Quality of Service (QoS) link as shown in Figure 8. The default Diffserv values are as shown in Figure 10. Click on the Save button.

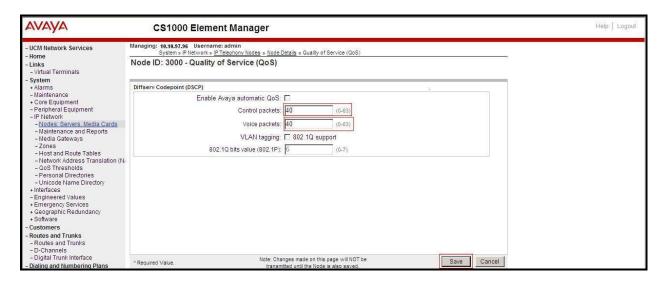

Figure 10 – QoS Configuration Details

#### 5.2.4. Synchronize New Configuration

Continuing from Section 5.2.3, return to the Node Details page (Figure 7) and click on the Save button. The Node Saved screen is displayed. Click on Transfer Now (not shown). The Synchronize Configuration Files (Node ID <3000>) screen is displayed (not shown). Check the Signaling Server checkbox and click on Start Sync (not shown). When the synchronization completes, check the Signaling Server checkbox and click on the Restart Applications (not shown).

#### 5.3. Administer Voice Codec

#### 5.3.1. Enable Voice Codec G.711

Select IP Network → Nodes: Servers, Media Cards from the left pane and on the IP Telephony Nodes screen displayed (not shown), select the Node ID of the CS1000 system. The Node Details screen is displayed, (see Section 5.2.1 for more details). On the Node Details page shown in Figure 8, click on Voice Gateway (VGW) and Codecs.

Bell Canada supports **G.711/time 20ms** with **Voice Activity Detection (VAD)** checkbox unchecked. Click on the **Save** button.

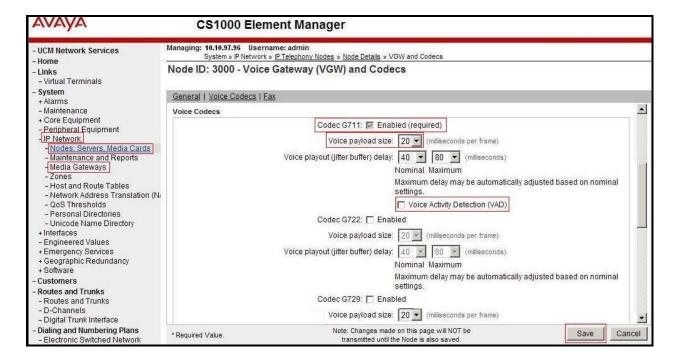

Figure 11 – Voice Gateway and Codec Configuration Details

Synchronize the new configuration (please refer to **Section 5.2.4**).

#### 5.3.2. Enable Voice Codec on Media Gateways

From the left menu of the Element Manager page in **Figure 11**, select **IP Network** → **Media Gateways**. The Media Gateways page will appear (not shown). Click on the **MGC** which is located on the right of the page. In the following screen, scroll down to select the **Codec G.711** and uncheck **VAD** as shown in **Figure 12**. Scroll down to the bottom of the page and click on the **Save** button (not shown).

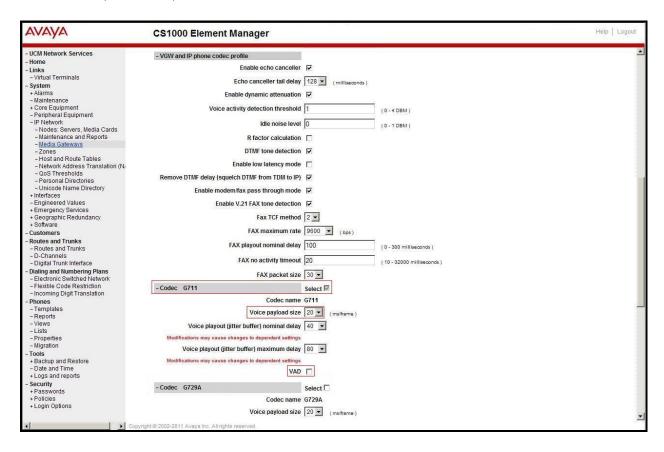

Figure 12 - Media Gateways Configuration Details

## 5.4. Zones and Bandwidth Management

This section describes the steps to create two zones: zone 10 for the VGW and IP phones, and zone 255 for the SIP Trunk.

## 5.4.1. Create a Zone for IP Phones (Zone 10)

The following figures show how to configure a zone for VGW and IP phones for bandwidth management purposes. The bandwidth strategy can be adjusted to preference.

Select **IP Network** → **Zones** from the left pane (not shown), click on **Bandwidth Zones** as shown in **Figure 13**.

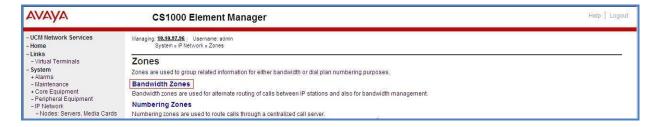

Figure 13 – Zones Page

The **Bandwidth Zones** screen is displayed as shown in **Figure 14**. Click **Add** to create a new zone for IP Phones.

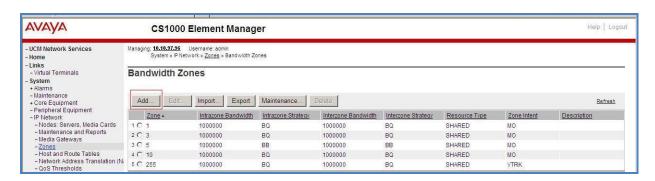

Figure 14 – Bandwidth Zones

Select and input the values as shown below (in the red boxes) in **Figure 15**, and click on the **Submit** button.

- Intrazone Bandwidth (INTRA\_BW): 1000000
- Intrazone Strategy (INTRA\_STGY): Set codec for local calls. Select Best Quality (BQ) to use G.711 as the first priority codec for negotiation.
- Interzone Bandwidth (INTER\_BW): 1000000
- Interzone Strategy (INTER\_STGY): Set codec for the calls over trunk. Select Best Quality (BQ) to use G.711 as the first priority codec for negotiation.
- **Zone Intent (ZBRN):** Select **MO (MO)** for IP phones, and VGW.

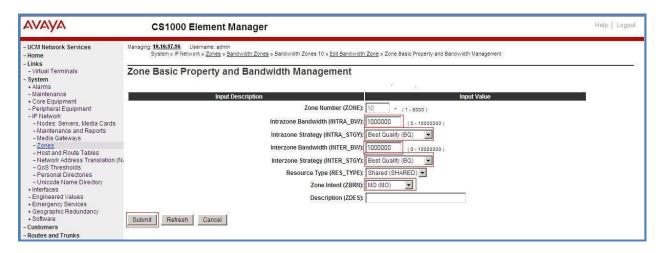

Figure 15 – Bandwidth Management Configuration Details – IP phone

## 5.4.2. Create a Zone for Virtual SIP Trunk (Zone 255)

Follow the steps described in **Section 5.4.1** to create a zone for the virtual SIP trunk. The difference is in the **Zone Intent (ZBRN)** field. Select **VTRK** for virtual trunk as shown in **Figure 16** and then click on the **Submit** button.

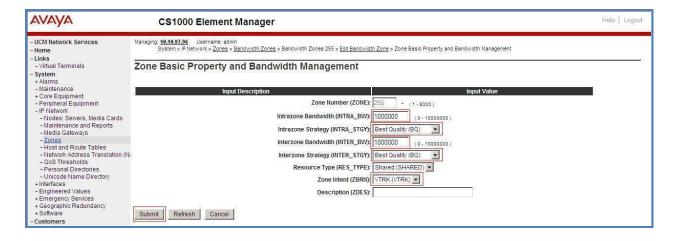

Figure 16 – Bandwidth Management Configuration Details – Virtual SIP trunk

## 5.5. Administer SIP Trunk Gateway

This section describes the steps for establishing a SIP connection between the SIP Signaling Gateway and SBCE.

## 5.5.1. Integrated Services Digital Network (ISDN)

Select **Customers** in the left pane. The **Customers** screen is displayed. Click on the link associated with the appropriate customer, in this case **00**.

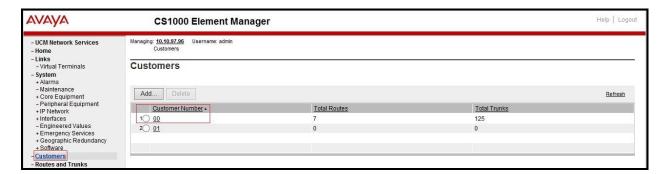

Figure 17 – Customer – ISDN Configuration 1

The system can support more than one customer with different network settings and options. The **Customer Details** page will appear. Select the **Feature Packages** option from **Customer Details** page.

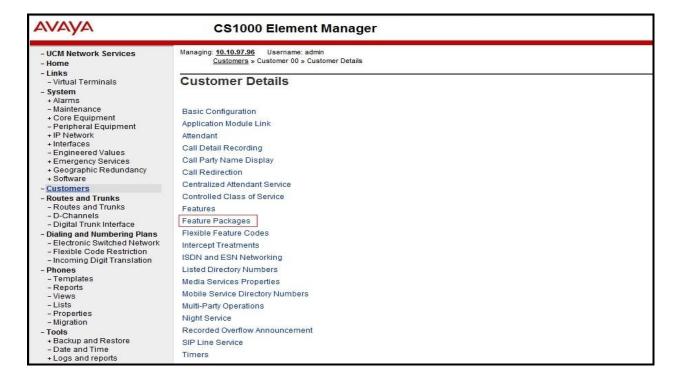

Figure 18 – Customer – ISDN Configuration 2

The screen is updated with a listing of available **Feature Packages** (not all features are shown in **Figure 19** below). Select **Integrated Services Digital Network** to edit the parameters shown below. Check the **Integrated Services Digital Network** option, and retain the default values for all remaining fields. Scroll down to the bottom of the screen, and click on the **Save** button (not shown).

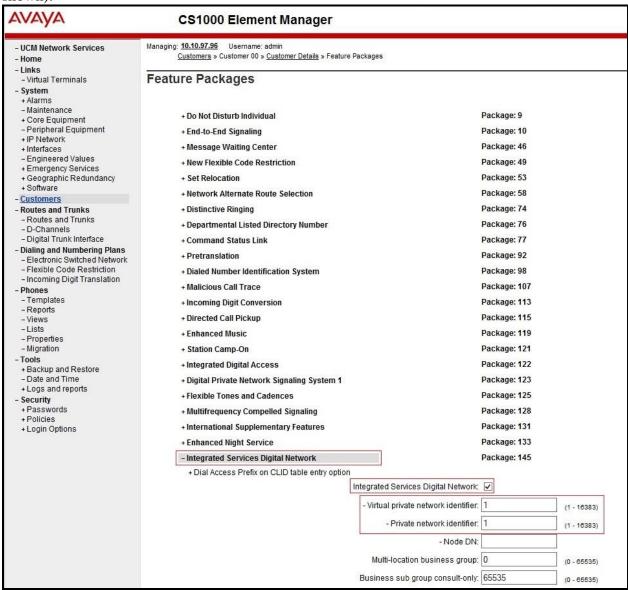

Figure 19 – Customer – ISDN Configuration 3

#### 5.5.2. Administer SIP Trunk Gateway to Avaya Communication Server 1000

Select **IP Network** → **Nodes: Servers, Media Cards** from the left pane. In the **IP Telephony Nodes** screen displayed (not shown), select the **Node ID** of the CS1000 system. The **Node Details** screen is displayed as shown in **Figure 8**, **Section 5.2.1**.

On the **Node Details** screen, select **Gateway** (**SIPGw**). Under the **General** tab of the **Virtual Trunk Gateway Configuration Details** screen, enter the following values (highlighted in red boxes) for the specified fields, and retain the default values for the remaining fields as shown in **Figure 20**. The **SIP domain name** and **Local SIP port** should be matched in the configuration of SBCE (in **Section 6.2.4**, **6.2.7**, and **6.2.9**).

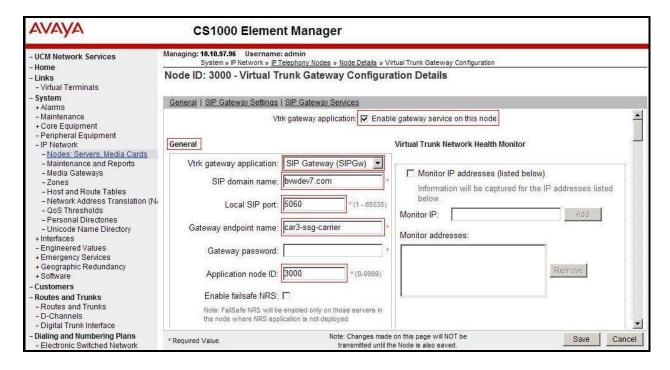

Figure 20 – Virtual Trunk Gateway Configuration Details

Click on the **SIP Gateway Settings** tab, under **Proxy or Redirect Server**, and enter the following values (highlighted in red boxes) for the specified fields, retaining the default values for the remaining fields as shown in **Figure 21**. Enter the internal IP address of SBCE in the **Primary TLAN IP address** field. Enter **Port**: **5060** and **Transport protocol**: **UDP**. Uncheck **Support registration** checkbox.

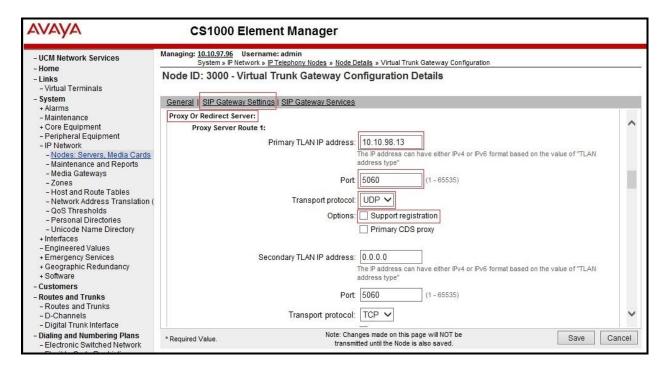

Figure 21 – Virtual Trunk Gateway Configuration Details

On the same page as shown in **Figure 21**, scroll down to the **SIP URI Map** section. Under the **Public E.164 domain names**, enter the following:

- National: leave this SIP URI field blank
- **Subscriber**: leave this SIP URI field blank
- **Special Number**: leave this SIP URI field blank
- Unknown: leave this SIP URI field blank

#### Under the **Private domain names**, enter the following:

- UDP: leave this SIP URI field blank
- **CDP**: leave this SIP URI field blank
- **Special Number**: leave this SIP URI field blank
- Vacant number: leave this SIP URI field blank
- Unknown: leave this SIP URI field blank

The remaining fields can be left at their default values as shown in **Figure 22**. Then click on the **Save** button.

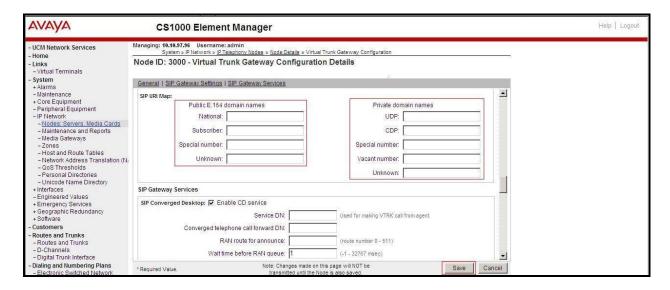

Figure 22 – Virtual Trunk Gateway Configuration Details

Synchronize the new configuration (please refer to Section 5.2.4).

#### 5.5.3. Administer Virtual D-Channel

Select Routes and Trunks → D-Channels (not shown) from the left pane to display the D-Channels screen. In the Choose a D-Channel Number field, select an available D-channel from the drop-down list and type DCH as shown in Figure 23. Click on the to Add button.

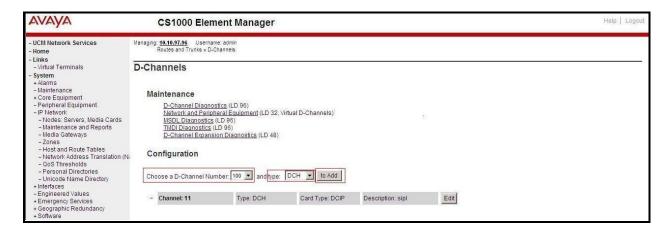

Figure 23 – D-Channels

The **D-Channels 100 Property Configuration** screen is displayed next, as shown in **Figure 24**. Enter the following values for the specified fields, and retain the default values for the remaining fields.

- **D** channel Card Type: D-Channel is over IP (DCIP)
- **Designator:** A descriptive name
- User: Integrated Services Signaling Link Dedicated (ISLD)
- Interface type for D-channel: Meridian Meridian1 (SL1)
- Meridian 1 node type: Slave to the controller (USR)
- Release ID of the switch at the far end: 25

Click on **Advanced options (ADVOPT)**. Check on the **Network Attendant Service Allowed** checkbox as shown in **Figure 24**. Other fields are left as default.

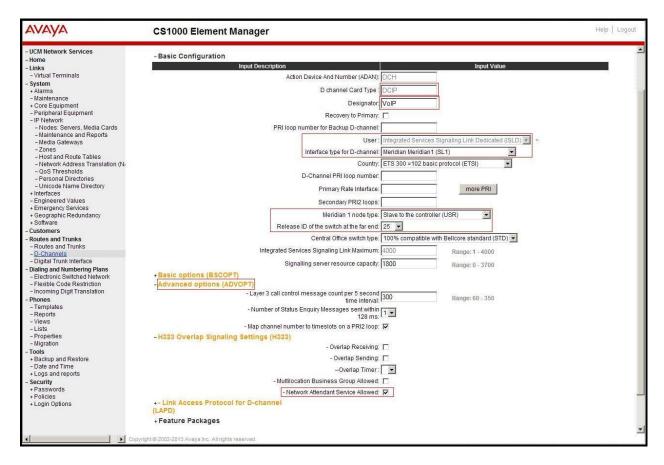

**Figure 24 – D-Channel Configuration** 

Click on the **Basic Options (BSCOPT)** and click on the **Edit** button on the **Remote Capabilities** field as shown in **Figures 25**.

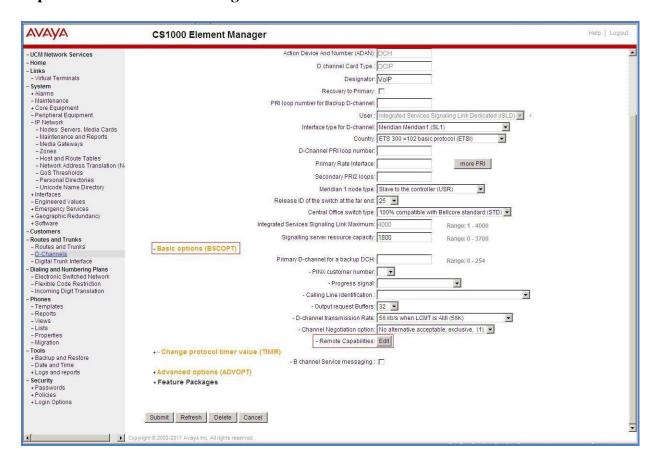

Figure 25 - D-Channel Configuration

The **Remote Capabilities Configuration** page appears as shown in **Figures 26**. Check on the **ND2** and the **MWI** checkboxes.

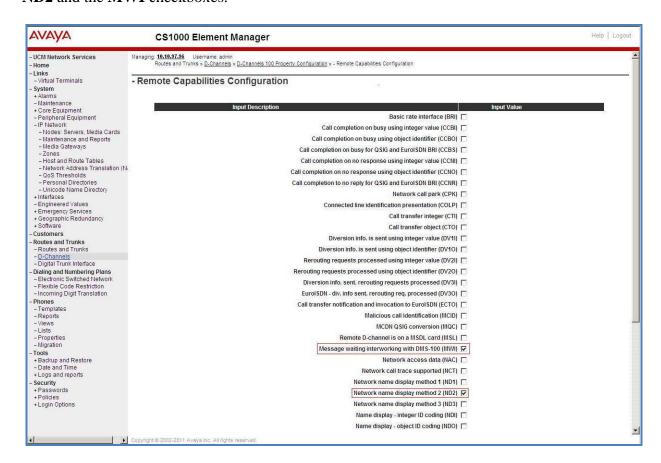

Figure 26 – Remote Capabilities Configuration

Click on the **Return – Remote Capabilities** button (not shown).

Click on the **Submit** button (not shown).

#### 5.5.4. Administer Virtual Super-Loop

Select **System** → **Core Equipment** → **Superloops** from the left pane to display the **Superloops** screen. If the Superloop does not exist, please click the **Add** button to create a new one as shown in **Figure 27**. In this example, Superloop 4, 96, 100, and 124 have been added and are being used.

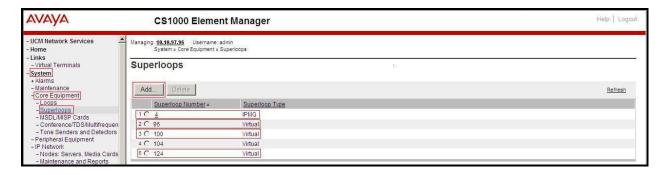

Figure 27 – Administer Virtual Super-Loop Page

#### 5.5.5. Administer Virtual SIP Routes

Select Routes and Trunks  $\rightarrow$  Routes and Trunks (not shown) from the left pane to display the Routes and Trunks screen. In this example, Customer 0 is being used. Click on the Add route button as shown in Figure 28.

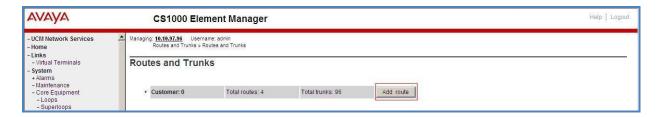

Figure 28 – Add route

The **Customer 0, New Route Configuration** screen is displayed next (not shown). The **Basic Configuration** section is displayed to put the following values for the specific fields, and retain the default values for the remaining fields. The screenshot of Basic Configuration section of existing route 100 is displayed to edit as shown in **Figures 29**.

- Route data block (RDB)(TYPE): RDB as default.
- Customer number (CUST): 0 as customer 0 is in used.
- Route number (ROUT): Select an available route number (example: route 100).
- **Designator field for trunk (DES)**: A descriptive text (100).
- **Trunk type (TKTP)**: TIE trunk data block (**TIE**)
- Incoming and outgoing trunk (ICOG): Incoming and Outgoing (IAO)
- Access code for the trunk route (ACOD): An available access code (example: 8100).

- Check the **The route is for a virtual trunk route (VTRK)** field, to enable four additional fields to appear.
- For the **Zone for codec selection and bandwidth management (ZONE)** field, enter **255** (created in **Section 5.4.2**). **Note:** The Zone value is filled out as 255, but after it is added, the screen is displayed with prefix 00.
- For the **Node ID of signaling server of this route (NODE)** field, enter the node number **3000** (created in **Section 5.2.1**).
- Select SIP (SIP) from the drop-down list for the **Protocol ID for the route (PCID)** field.
- Check the **Integrated Services Digital Network option (ISDN)** checkbox to enable additional fields to appear. Scrolling down to the bottom of the screen, enter the following values for the specified fields, and retain the default values for the remaining fields.
  - Mode of operation (MODE): Select Route uses ISDN Signalling Link (ISLD)
  - **D channel number (DCH)**: Enter **100** (created in **Section 5.5.3**).
  - Interface type for route (IFC): Select Meridian M1 (SL1).
  - **Private network identifier (PNI)**: Enter **1**. **Note:** The value is filled out as 1, but after it is added, the screen is displayed with prefix 0000.
  - **Network calling name allowed (NCNA)**: Check thisoption to allow calling name displayed.
  - **Network call redirection (NCRD)**: Check this option to allow call redirection.
  - **Insert ESN access code (INAC)**: Check this option to insert ESN access code (Refer to **Section 5.6.1**).

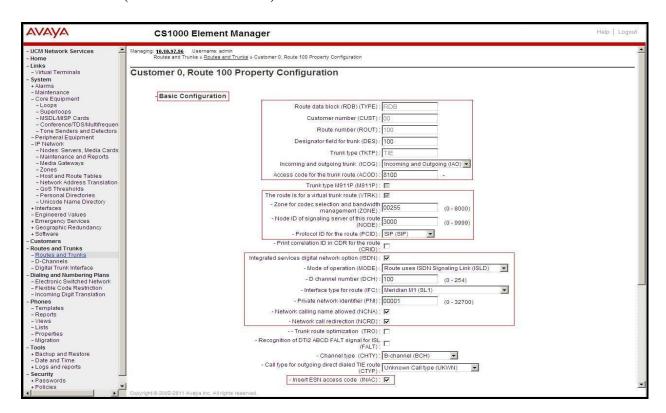

Figure 29 – Route Configuration 1

Click on Basic Route Options, check the North American toll scheme (NATL) and Incoming DID digit conversion on this route (IDC) checkboxes. Enter 1 for both Day IDC tree number and Night IDC tree number as shown in Figure 30.

Click on the **Submit** button.

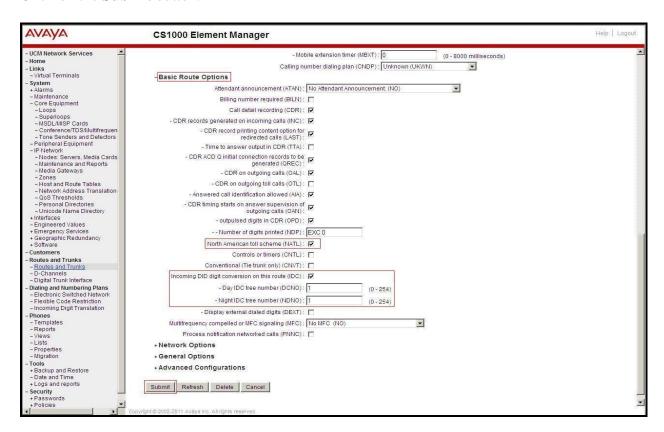

Figure 30 – Route Configuration 2

#### 5.5.6. Administer Virtual Trunks

Select **Routes and Trunks** → **Route and Trunks** (not shown). The Route list is now updated with the newly added routes. In the example, the Route 100 was being added. Click on the **Add trunk** button as shown in **Figure 31**.

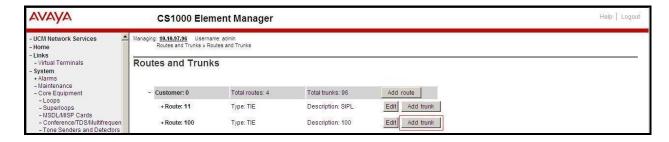

Figure 31 – Routes and Trunks

The **Customer 0, Route 100, Trunk 1 Property Configuration** screen is displayed. Enter the following values for the specified fields and retain the default values for the remaining fields. The Media Security (sRTP) needs to be disabled at the trunk level by editing the **Class of Service** (CLS) at the bottom of the basic trunk configuration page. Click on the **Edit** button as shown in **Figure 32**.

**Note:** The Multiple trunk input number (MTINPUT) field may be used to add multiple trunks in a single operation, or repeat the operation for each trunk. In the sample configuration, 32 trunks were created.

- Trunk data block: IP Trunk (IPTI)
- Terminal Number: Available terminal number (Superloop 100 created in Section 5.5.4)
- **Designator field for trunk**: A descriptive text
- Extended Trunk: Virtual trunk (VTRK)
- **Member number**: Current route number and starting member
- Card Density: 8D
- Start arrangement Incoming: Immediate (IMM)
- Start arrangement Outgoing: Immediate (IMM)
- Trunk group access restriction: Desired trunk group access restriction level
- Channel ID for this trunk: An available starting channel ID

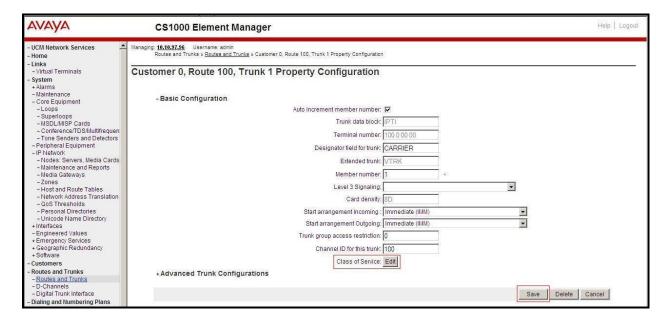

Figure 32 – New Trunk Configuration

For **Media Security**, select **Media Security Never** (**MSNV**). Enter the values for the specified fields as shown in **Figure 33**. Scroll down to the bottom of the screen and click **Return Class of Service** and click on the **Save** button (shown in **Figure 32**).

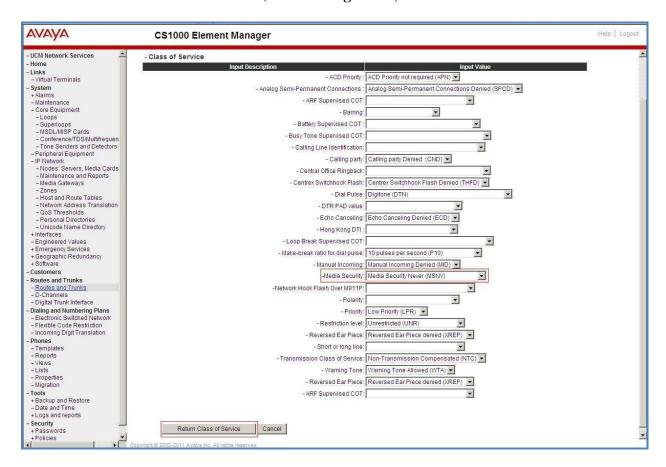

Figure 33 – Class of Service Configuration

## 5.5.7. Administer Calling Line Identification Entries

Select Customers  $\rightarrow 00 \rightarrow$  ISDN and ESN Networking on the left pane. Click on Calling Line Identification Entries as shown in Figure 34.

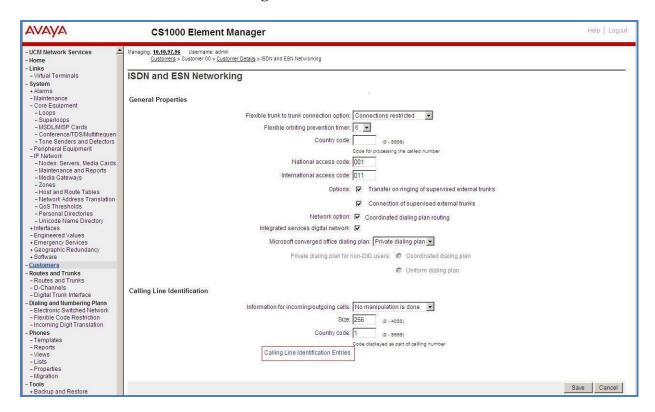

Figure 34 – ISDN and ESN Networking

Click on **Add** as shown in **Figure 35**.

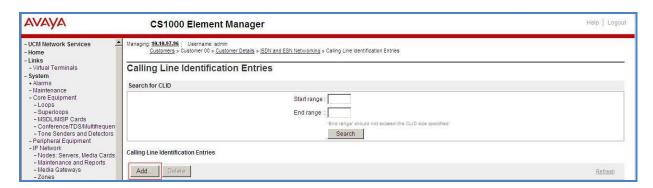

**Figure 35 – Calling Line Identification Entries** 

The add entry **0** screen is displayed to put the following values for the specified fields and retain the default values for the remaining fields. The Edit Calling Line Identification of existing entry 0 is displayed as shown in **Figure 36**.

- National Code: leave it blank.
- Local Code: input prefix digits assigned by Bell Canada, in this case it is 6 digits –
   416XXX. This Local Code will be used for call display purpose for Call Type =
   Unknown
- **Home Location Code**: input the prefix digits assigned by Bell Canada, in this case it is 6 digits **416XXX**. This **Home Location Code** will be used for call display purpose for Call Type = National (NPA).
- **Local Steering Code**: input prefix digits assigned by Bell Canada, in this case it is 6 digits **416XXX**. This **Local Steering Code** will be used for call display purpose for Call Type = Local Subscriber (NXX).
- Use DN as DID: YES.
- Calling Party Name Display: Uncheck Roman characters.

Click on the Save button as shown in Figure 36

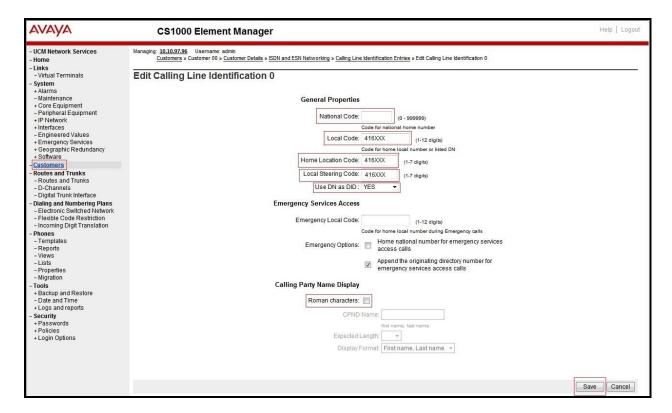

Figure 36 – Edit Calling Line Identification 0

# 5.5.8. Enable External Trunk to Trunk Transfer

This section shows how to enable the External Trunk to Trunk Transfer feature, which is a mandatory configuration to make call transfer and conference work properly over a SIP trunk.

Log in to Call Server Overlay CLI (please refer to **Section 5.1.2** for more details). Allow External Trunk to Trunk Transfer for Customer Data Block by using **ld 15**.

>ld 15
CDB000

MEM AVAIL: (U/P): 33600126 USED U P: 8345621 954062 TOT: 45579868

DISK SPACE NEEDED: 1722 KBYTES

REQ: chg

TYPE: net

TYPE NET\_DATA
CUST 0
OPT
...

TRNX YES (← Enable transfer feature)

EXTT YES (← Enable external trunk to trunk Transfer )
...

# 5.6. Administer Dialing Plans

## 5.6.1. Define ESN Access Codes and Parameters (ESN)

Select Dialing and Numbering Plans  $\rightarrow$  Electronic Switched Network from the left pane to display the Electronic Switched Network (ESN) screen as shown in Figure 37.

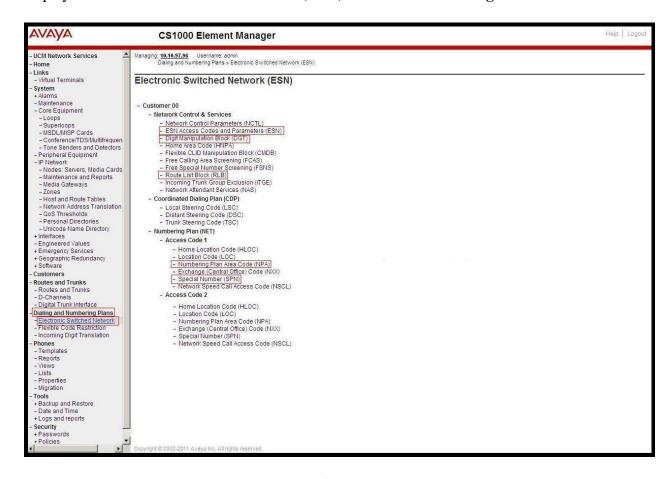

Figure 37 –ESN Configuration

On Electronic Switched Network (ESN) screen, select ESN Access Codes and Basic Parameters to define NARS/BARS Access Code 1 as shown in Figure 38.

Click the **Submit** button (not shown).

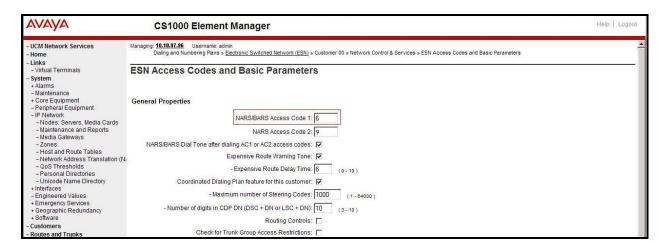

Figure 38 – ESN Access Codes and Basic Parameters

### 5.6.2. Associate NPA and SPN call to ESN Access Code 1

Log in to Call Server CLI (please refer to **Section 5.1.2** for more details), change Customer Net Data block by using **ld 15**.

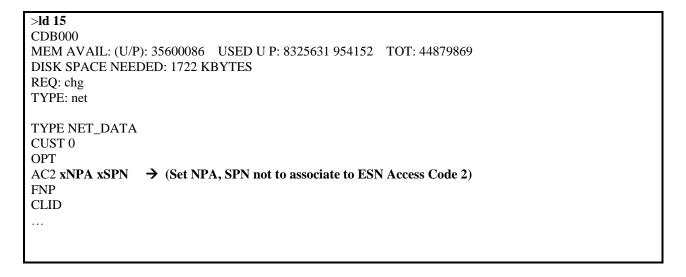

Verify Customer Net Data block by using ld 21.

```
>ld 21
PT1000

REQ: prt
TYPE: net
TYPE: net
TYPE NET_DATA
CUST 0

TYPE NET_DATA
CUST 00
OPT RTA
AC1 INTL NPA SPN NXX LOC ------ > (NPA, SPN are associated to ESN Access Code 1)
AC2
FNP YES
...
```

## 5.6.3. Digit Manipulation Block Index (DMI)

The following steps show how to add DMI for the outbound call. There is an index, which was added to the Digit Manipulation Block List (14).

Select **Dialing and Numbering Plans** → **Electronic Switched Network** from the left pane to display the **Electronic Switched Network** (**ESN**) screen as shown in **Figure 37**. Select **Digit Manipulation Block** (**DGT**). The **Digit Manipulation Block List** is displayed as shown in **Figure 39**. In the **Please choose the** field, select an available **Digit Manipulation Block Index** from the drop-down list, and click on the **to Add** button.

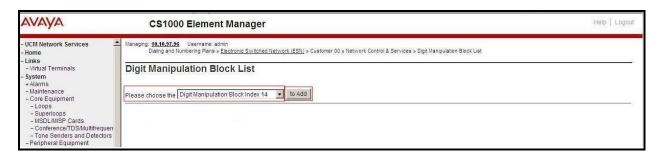

Figure 39 – Add a DMI

The DMI\_14 screen will open. In this testing, no leading digits are to be deleted, therefore, enter 0 for the Number of leading digits to be deleted field and select NPA (NPA) for the Call Type to be used by the manipulated digits and then click on Submit button as shown in Figure 40.

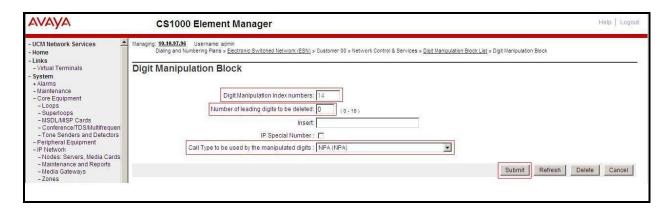

Figure 40 – DMI\_14 Configuration

## 5.6.4. Route List Block (RLB) (RLB 14)

This session shows how to add a RLB associated with the DMI created in **Section 5.6.3**. Select **Dialing and Numbering Plans** → **Electronic Switched Network** from the left pane to display the **Electronic Switched Network** (**ESN**) screen as shown in **Figure 37**. Select **Route List Block** (**RLB**).

Enter an available value in the textbox for the **Please enter a route list index** (in this case 14) and click on the **to Add** button as shown in **Figure 41**. The screen shown in **Figure 42** will open.

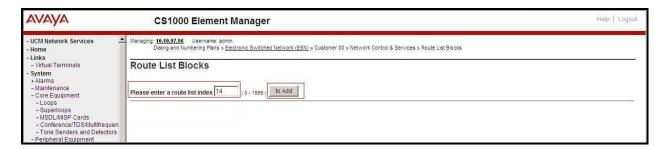

Figure 41 – Add a Route List Block

Enter the following values for the specified fields, and retain the default values for the remaining fields (**Figure 42**). Scroll down to the bottom of the screen, and click on the **Submit** button (not shown).

- **Digit Manipulation Index**: 14 (created in **Section 5.6.3**)
- **Incoming CLID Table**: 0 (created in **Section 5.5.7**)
- **Route number**: 100 (created in **Section 5.5.5**)

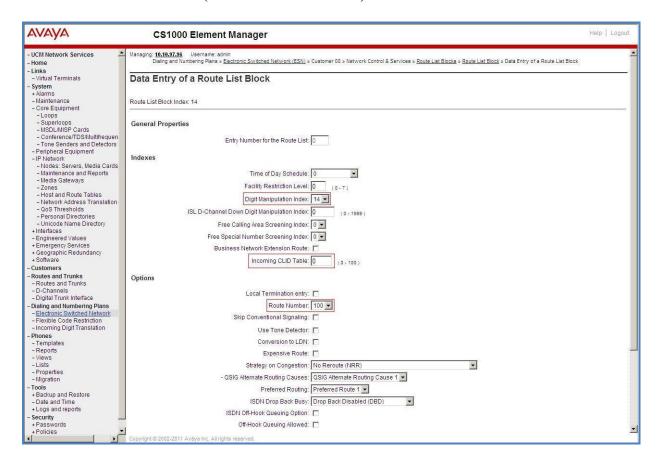

Figure 42 – RLB\_14 Route List Block Configuration

## 5.6.5. Inbound Call – Incoming Digit Translation Configuration

This section describes the configuration steps required in order to receive calls from PSTN via the Bell Canada SIP Trunk Service.

Select **Dialing and Numbering Plans** → **Incoming Digit Translation** from the left pane to display the **Incoming Digit Translation** screen. Click on the **Edit IDC** button as shown in **Figure 43**.

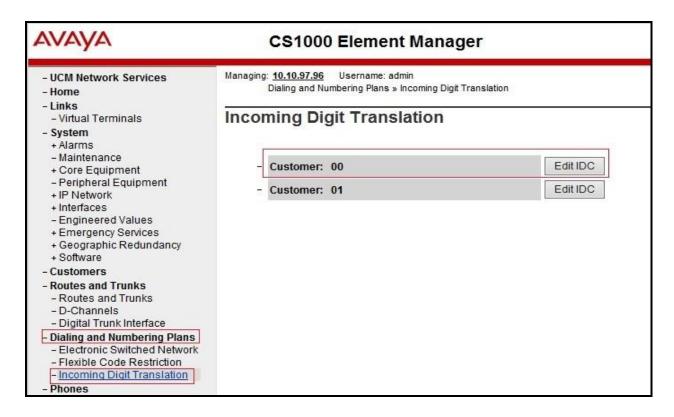

**Figure 43 – Incoming Digit Translation** 

Click on the **New DCNO** to create the digit translation mechanism. In this example, **Digit Conversion Tree Number 1** has been created as shown in **Figure 44**.

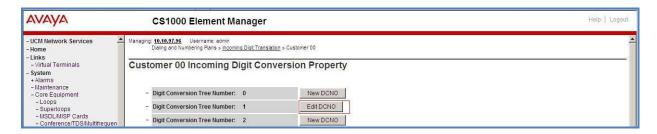

Figure 44 – Incoming Digit Conversion Property

Detail configuration of the Digit Conversion Tree Configuration is shown in **Figure 45**. The **Incoming Digits** can be added to map to the Converted Digits which would be the associated CS1000 system phone DN. This **DCNO** has been assigned to route 100 as shown in **Figure 30**.

In the following configuration, the incoming call from PSTN with DID with prefix 416XXX will be translated to the associated DN with 4 digits. DID number **416XXX1399** is translated to **1700** for voicemail testing purposes or to **1399** for Mobile Service Access DN number.

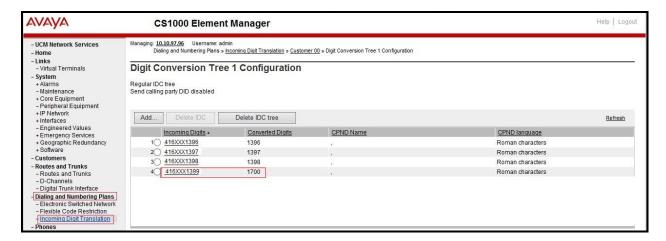

Figure 45 – Digit Conversion Tree

## 5.6.6. Outbound Call - Special Number Configuration

There are special numbers which have been configured to be used for this testing such as: 0, 1800, 411, 911 and so on.

Select **Dialing and Numbering Plans**  $\rightarrow$  **Electronic Switched Network** from the left pane to display the **Electronic Switched Network** (**ESN**) screen as show in **Figure 37**. Select **Special Number** (**SPN**). Enter a SPN number and then click on **to Add** button. **Figure 46** shows all the special numbers used for this testing.

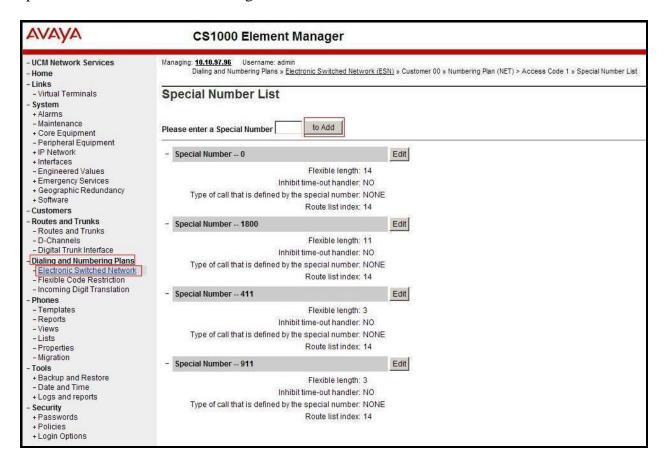

Figure 46 – Add a SPN

# 5.6.7. Outbound Call - Numbering Plan Area (NPA)

This section describes the creation of the NPA used in this test configuration.

Select **Dialing and Numbering Plans** → **Electronic Switched Network** from the left pane to display the **Electronic Switched Network** (**ESN**) screen (not shown). Select **Numbering Plan Area Code** (**NPA**) as shown in **Figure 37**. Enter the area code desired in the textbox and click on the **to Add** button. The 1613, and 416 area codes were used in this configuration as shown in **Figure 47**.

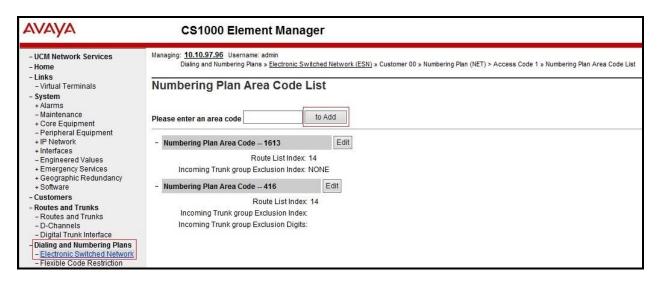

Figure 47 – Numbering Plan Area Code List

### 5.7. Administer a Phone

This section describes the creation of CS1000 clients used in this configuration.

### 5.7.1. Phone creation

Refer to **Section 5.5.4** to create a Virtual Superloop - **96** used for IP phones. Refer to **Section 5.4.1** to create a bandwidth zone - **10** for IP phones. Log in to the Call Server Command Line Interface (please refer to **Section 5.1.2** for more detail). Create an IP phone by using **ld 11** as shown below:

```
>ld 11
REQ: new
TYPE: 2002p2
TN 96002
DATE
PAGE
DES
MODEL_NAME
EMULATED
DES 2002P2 < --- Describe information for IP Phone
TN 96 0 00 02 VIRTUAL < --- Set Terminal Number for IP Phone
TYPE 2002P2
CDEN 8D
CTYP XDLC
CUST 0
NUID
NHTN
CFG_ZONE 00010 < --- Set bandwidth zone for IP phone
CUR_ZONE 00010
MRT
ERL 12345
ECL 0
FDN
TGAR 0
LDN NO
NCOS 7
SGRP 0
RNPG<sub>0</sub>
SCI 0
SSU
LNRS 16
XLST
SCPW
SFLT NO
CAC MFC 0
CLS UNR FBA WTA LPR MTD FNA HTA TDD CRPD
  MWA LMPN RMMD SMWD AAD IMD XHD IRD NID OLD VCE DRG1
  POD SLKD CCSD SWD LNA CNDA
  CFTD SFA MRD DDV CNIA CDCA MSID DAPA BFED RCBD
  ICDD CDMD LLCN MCTD CLBD AUTU
  GPUD DPUD DNDD CFXA ARHD CLTD ASCD
  CPFA CPTA ABDD CFHD FICD NAID BUZZ AGRD MOAD
```

```
UDI RCC HBTD AHD IPND DDGA NAMA MIND PRSD NRWD NRCD NROD
  DRDD EXR0
  USMD USRD ULAD CCBD RTDD RBDD RBHD PGND OCBD FLXD FTTC DNDY DNO3 MCBN
  FDSD NOVD VOLA VOUD CDMR PRED RECD MCDD T87D SBMD
  MSNV FRA PKCH MWTD DVLD CROD ELCD
CPND_LANG ENG
HUNT
PLEV 02
PUID
UPWD
DANI NO
AST
IAPG 0
AACS NO
ITNA NO
DGRP
MLWU_LANG 0
MLNG ENG
DNDR 0
KEY 00 SCR 1397 0 MARP < --- Set the position of DN 1397 to display on key 0 of the phone
    CPND LANG ROMAN
     NAME Bell1 < --- Set name to display
     XPLN 13
     DISPLAY_FMT FIRST,LAST
  01
<Text removed for brevity>
```

# 5.7.2. Enable Privacy for the Phone

This section shows how to enable Privacy for a phone by changing its class of service (CLS) and this feature cannot be enabled or disabled from the phone. By modifying the configuration of the phone created in **Section 5.7.1**, the display of the outbound call will be changed appropriately.

To hide the display number, set **CLS** (Class of Service) to **DDGD**. CS1000 will include "Privacy:id" in the SIP message header before sending it to Bell Canada.

```
>ld 11
REQ: chg
TYPE: 2002p2
TN 96 0 0 2
ECHG yes
ITEM CLS DDGD
...
```

To allow the display number, set **CLS** to **DDGA**. CS1000 will not send the Privacy header to Bell Canada.

```
>ld 11
REQ: chg
TYPE: 2002p2
TN 96 0 0 2
ECHG yes
ITEM CLS DDGA
...
```

#### 5.7.3. Enable Call Forward for Phone

This section shows how to configure the Call Forward feature at the system and phone level.

Select Customer  $\rightarrow 00 \rightarrow$  Call Redirection. The Call Redirection page is shown in Figure 48.

- Total redirection count limit: 0 (unlimited)
- Call Forward: Originating
- Number of normal ring cycle for CFNA: 3
- Click **Save** to save the configuration.

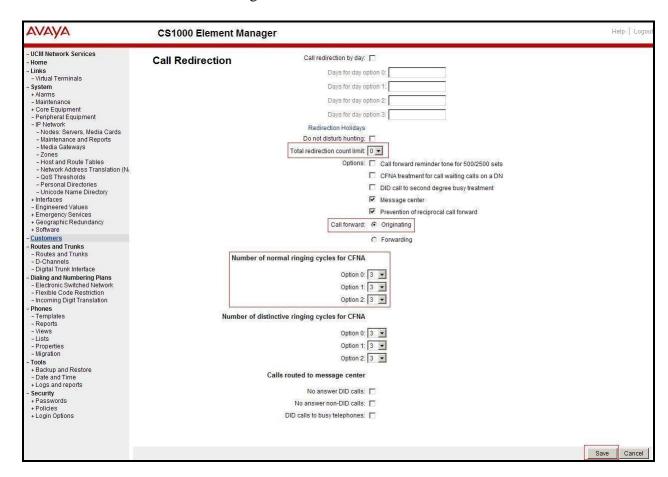

Figure 48 – Call Redirection

To enable **Call Forward All Call (CFAC)** feature for a phone over SIP trunk, use **ld 11**. Change its **CLS** to **CFXA**, and **SFA**, then program the forward number on the phone set. The following is the configuration of a phone that has CFAC enabled with forwarding number **61613XXXX5205**.

>ld 11
REQ: chg
TYPE: 2002P2
TN 96 0 0 2

ECHG yes
ITEM CLS CFXA SFA
ITEM key 19 CFW 16 61613XXX5205

To enable **Call Forward Busy** (**CFB**) feature for phone over SIP trunk, use **ld 11**. Change its **CLS** to **FBA**, **HTA**, and **SFA**, then program the forward number as **HUNT** and **FDN**. The following is the configuration of a phone has **CFB** enabled with forwarding number **61613XXX5205**.

>ld 11
REQ: chg
TYPE: 2002P2
TN 96 0 0 2
ECHG yes
ITEM CLS FBA HTA SFA
ITEM HUNT 61613XXX5205
ITEM FDN 61613XXX5205

To enable **Call Forward No Answer** (**CFNA**) feature for a phone over SIP trunk, use **ld 11**. Change its **CLS** to **FNA**, and **SFA**, then program the forward number as **HUNT** and **FDN**. The following is the configuration of a phone that has CFNA enabled with forwarding number **61613XXX5205**.

>ld 11
REQ: chg
TYPE: 2002P2
TN 96 0 0 2
ECHG yes
ITEM CLS FNA SFA
ITEM HUNT 61613XXX5205
ITEM FDN 61613XXX5205

# 6. Configure Avaya Session Border Controller for Enterprise

This section describes the configuration of the SBCE necessary for interoperability with the CS1000 and Bell Canada SIP Trunk Service.

Avaya elements reside on the Private side and the Bell Canada SIP Trunk Service resides on the Public side of the network, as illustrated in **Figure 1**.

**Note:** The following section assumes that SBCE has been installed and that network connectivity exists between the systems. For more information on SBCE, see **Section 10** of these Application Notes.

# 6.1. Log into the SBCE

Access the web interface by typing "https://x.x.x.x/sbc/" (where x.x.x.x is the management IP of the SBCE).

Enter the **Username** and **Password**.

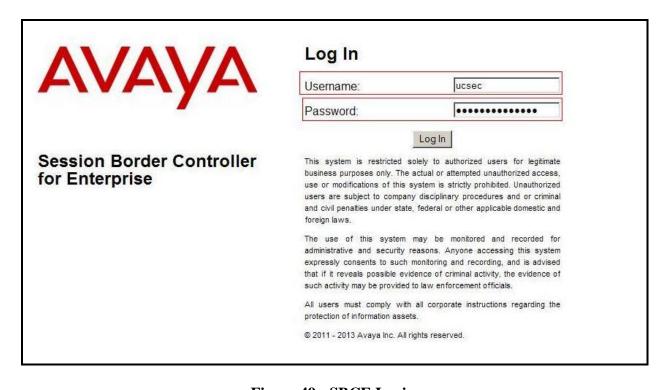

Figure 49 - SBCE Login

### 6.2. Global Profiles

When selected, Global Profiles allows for configuration of parameters across all SBCE appliances.

## 6.2.1. Configure Server Interworking - Avaya site

Server Interworking allows one to configure and manage various SIP call server-specific capabilities such as call hold, 180 handling, etc.

From the menu on the left-hand side, select Global Profiles  $\rightarrow$  Server Interworking  $\rightarrow$  Add

- Enter Profile name: **CS1K76**
- On the **General** tab, all options can be left at default.

On the **Timers**, **URI Manipulation**, **Header Manipulation** and **Advanced** tabs: All options can be left at default. Click **Finish** (not shown).

The following screen is shown that CS1000 server interworking (named: CS1K76) was added.

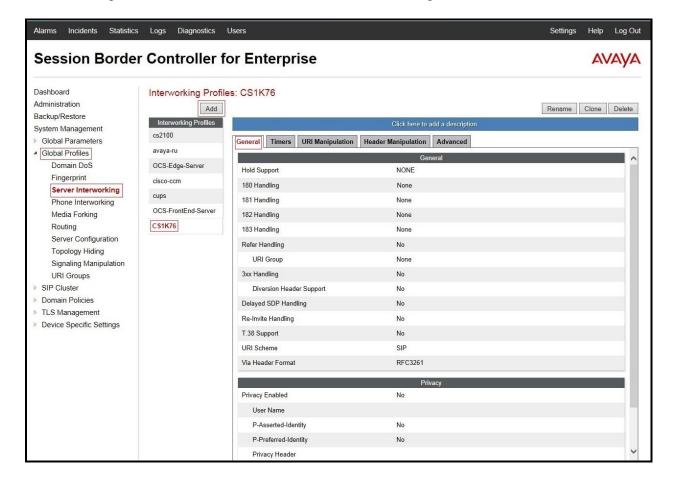

Figure 50 - Server Interworking – Avaya site

## 6.2.2. Configure Server Interworking – Bell Canada site

From the menu on the left-hand side, select Global Profiles  $\rightarrow$  Server Interworking  $\rightarrow$  Add

- Enter Profile name: **SP3**
- All options on the **General** tab can be left at default.

On the **Timers**, **URI Manipulation**, **Header Manipulation** and **Advanced** tabs: All options can be left at default. Click **Finish** (not shown).

The following screen is shown that Bell Canada server interworking (named: SP3) was added.

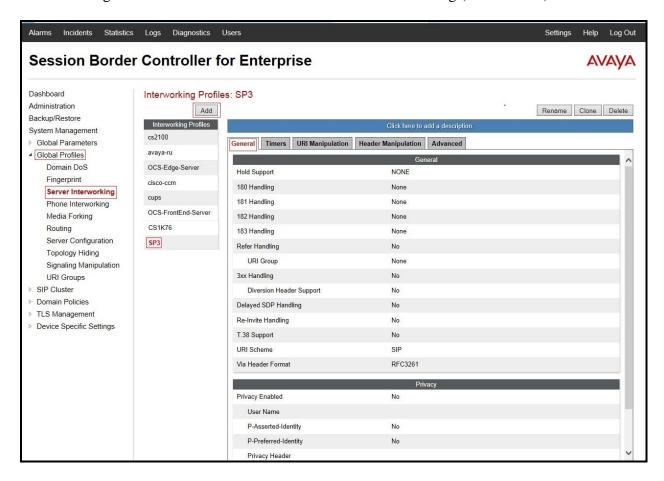

Figure 51 - Server Interworking - Bell Canada site

## 6.2.3. Configure URI Groups

The URI Group feature allows administrator to create any number of logical URI groups that are comprised of individual SIP subscribers located in that particular domain or group.

The following URI Group configuration is used for this specific testing in DevConnect Lab environment. The URI-Group named **SP3** was used to match the "From" and "To" headers in a SIP call dialog received from both Enterprise and Bell Canada SIP Trunk Service. If there is a match, the SBCE will apply the appropriate Routing profiles (see **Section 6.2.4, 6.2.5**), Server Flows (see **Section 6.4.4**), and Session Flow (see **Section 6.4.5**) to route incoming and outgoing calls to the right destinations. In production environment, there is not a requirement to define this URI.

From the menu on the left-hand side, select Global Profiles  $\rightarrow$  URI Groups. Select Add.

- Enter Group Name: **SP3**.
- Edit the URI Type: **Regular Expression** (not shown).
- Add URI: .\*10\.10\.97\.178 (CS1000 Node IP address), .\*10\.10\.98\.111 (SBCE public interface IP address), .\*10\.10\.98\.13 (SBCE internal interface IP address), .\*192\.168\.237\.201 (Bell Canada SIP Signaling server IP address), .\*Avaya (Receiving OPTIONS ping from Bell), .\*anonymous\.invalid (Anonymous URI), .\*bvwdev7\.com (Enterprise domain), .\*cust2-tor\.XXX\.bell\.ca (Bell Canada domain),
  - .\*sipXXX\.bell\.ca (Bell Canada domain).
- Click **Finish** (not shown).

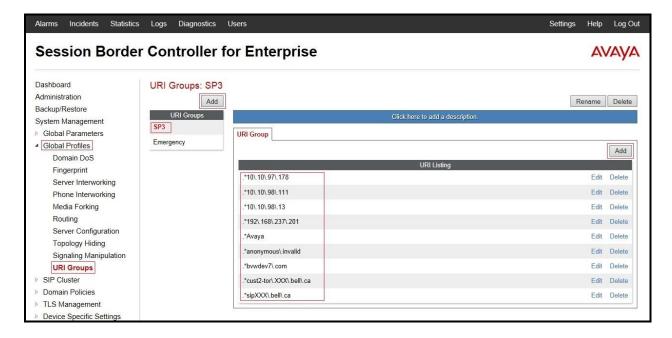

Figure 52 - URI Group

# 6.2.4. Configure Routing - Avaya site

Routing profiles define a specific set of packet routing criteria that are used in conjunction with other types of domain policies to identify a particular call flow and thereby ascertain which security features will be applied to those packets. Parameters defined by Routing Profiles include packet transport settings, name server addresses and resolution methods, next hop routing information, and packet transport types.

From the menu on the left-hand side, select Global Profiles → Routing → Add Enter Profile Name: SP3\_To\_CS1K76

- URI Group: SP3 (Refer to Section 6.2.3).
- **Next Hop Server 1**: **10.10.97.178:5060** (CS1000 Node IP address)
- Check **Routing Priority based on Next Hop Server** (not shown)
- Outgoing Transport: UDP (not shown)
- Click **Finish** (not shown).

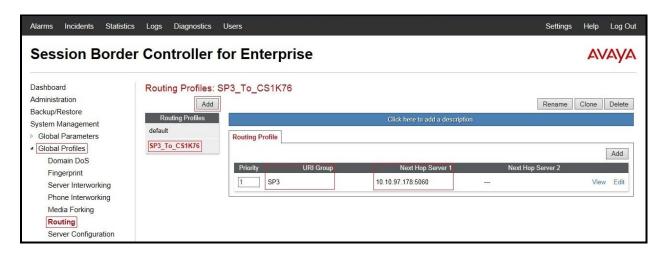

Figure 53 - Routing to Avaya

# 6.2.5. Configure Routing – Bell Canada site

The Routing Profile allows one to manage parameters related to routing SIP signaling messages.

From the menu on the left-hand side, select Global Profiles → Routing →Add Enter Profile Name: CS1K76 To SP3

- URI Group: SP3 (Refer to Section 6.2.3).
- Next Hop Server 1: 192.168.237.201:5060 (Bell Canada SIP Signaling server IP address)
- Check **Routing Priority based on Next Hop Server** (not shown)
- Outgoing Transport: UDP (not shown)
- Click **Finish** (not shown).

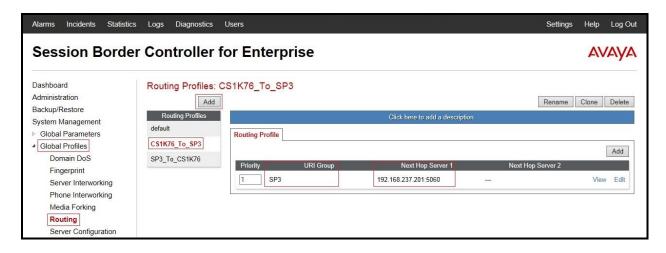

Figure 54 - Routing to Bell Canada

# 6.2.6. Configure Signaling Manipulation

The Avaya's SIP signaling header manipulation feature is used for the SBCE product. This feature adds the ability to add, change and delete any of the headers and other information in a SIP message.

- Select **Global Profiles** from the menu on the left-hand side
- Select the **Signaling Manipulation**
- Select **Add**. Enter script Title: **SP3** 
  - Edit the script to remove + in From and Contact headers from incoming calls.
  - Edit the script to replace the P-Asserted-Identity number if it is not in the list of DID numbers that Bell Canada provided.
  - Edit the script to replace History Info by Diversion Header for call forward off-net.
  - Edit the script to replace MIME by SDP.
  - Edit the script to remove unwanted SIP headers.
  - Click **Save** (not shown).

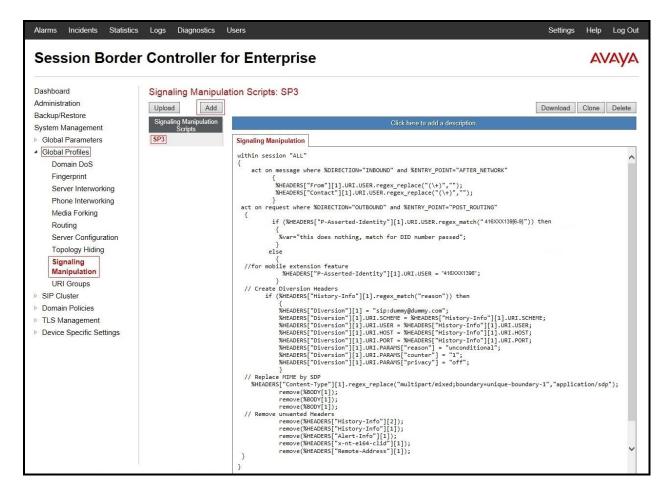

Figure 55 - Signaling Manipulation Bell Canada

# 6.2.7. Configure Server - CS1000

The **Server Configuration** screen contains four tabs: **General**, **Authentication**, **Heartbeat**, and **Advanced**. Together, these tabs allow one to configure and manage various SIP call server-specific parameters such as UDP port assignment, IP Server type, heartbeat signaling parameters and some advanced options.

From the menu on the left-hand side, select Global Profiles  $\rightarrow$  Server Configuration  $\rightarrow$ Add.

Enter profile name: CS1K76

On **General** tab, enter the following:

• Server Type: Select Call Server

• IP Address/FQDNs: 10.10.97.178 (CS1000 Node IP Address)

• Supported Transports: UDP

UDP Port: 5060

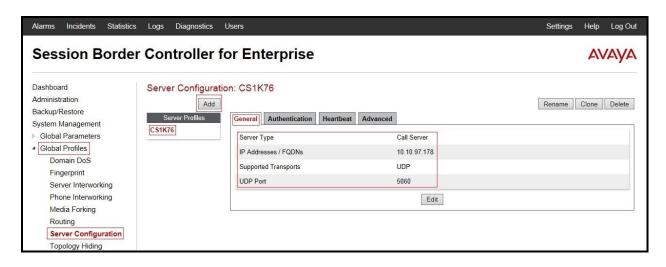

Figure 56 – CS1000 General Server Configuration

### On the Advanced tab:

• Select **CS1K76** for **Interworking Profile** 

Click **Finish** (not shown).

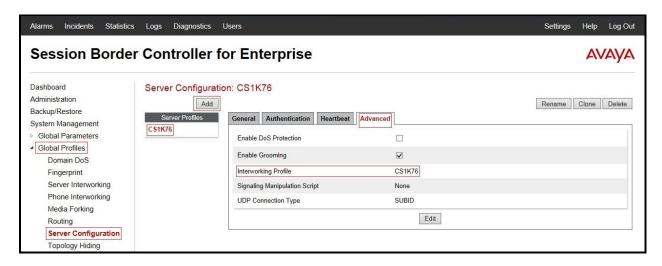

Figure 57 – Avaya Communication Server 1000 Advanced Server Configuration

# 6.2.8. Configure Server - Bell Canada

From the menu on the left-hand side, select Global Profiles  $\rightarrow$  Server Configuration  $\rightarrow$  Add.

Enter profile name: BellCanada

On **General** tab, enter the following:

- Server Type: Select Trunk Server
- **IP Address: 192.168.237.201** (Bell Canada Signaling server IP Address)

Supported Transports: UDP

• UDP Port: 5060

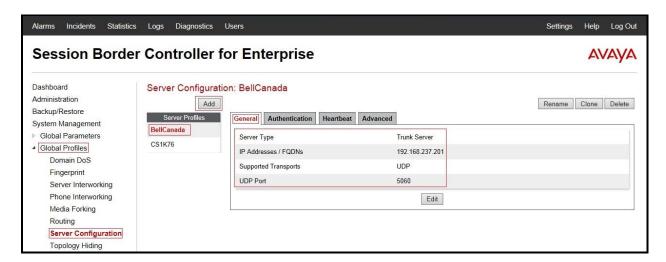

Figure 58 - Bell Canada General Server Configuration

On the **Advanced** tab, enter the following:

- **Interworking Profile**: select **SP3** (Refer to **Section 6.2.2**).
- **Signaling Manipulation Script**: select **SP3** (Refer to **Section 6.2.6**).

Click **Finish** (not shown).

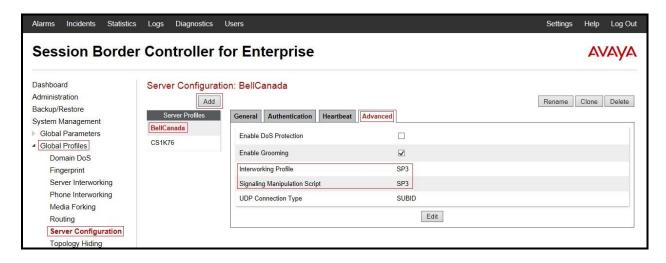

Figure 59 - Bell Canada Advanced Server Configuration

On the **Authentication** tab, enter the following:

- Check Enable Authentication.
- Enter **User Name**: **416XXX1396** (Provided by Bell Canada).
- Enter **Password**: \*\*\*\*\*\*\* (Provided by Bell Canada).

• Enter **Realm**: **sipXXX.bell.ca** (Provided by Bell Canada).

#### Click Finish.

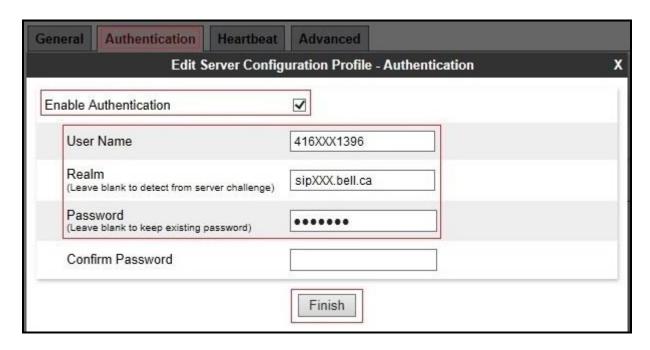

Figure 60 - Bell Canada Authentication Server Configuration

On the **Heartbeat** tab, enter the following:

- Check Enable Heartbeat.
- Select Method: OPTIONS
- Enter Frequency: 60 seconds
- Enter From URI: 416XXX1396@cust2-tor.XXX.bell.ca
- Enter To URI: 416XXX1396@sipXXX.bell.ca

### Click **Finish** (not shown).

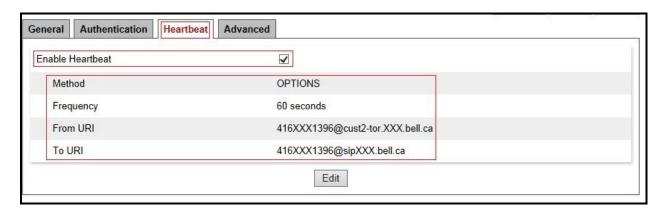

Figure 61 - Bell Canada HeartBeat Server Configuration

## 6.2.9. Configure Topology Hiding - Avaya site

The Topology Hiding screen allows one to manage how various source, destination and routing information in SIP and SDP message headers are substituted or changed to maintain the integrity of the network. It hides the topology of the enterprise network from external networks

From the menu on the left-hand side, select Global Profiles  $\rightarrow$  Topology Hiding.

Select **Add**, enter Profile Name: **SP3\_To\_CS1K76**.

- For the Header **To**,
  - In the Criteria column select IP/Domain
  - In the **Replace Action** column select: **Overwrite**In the **Overwrite Value** column: **bwwdev7.**com (This is CS1000 domain configured in **Section 5.5.2**)
- For the Header **Request-Line**,
  - In the Criteria column select IP/Domain
  - In the **Replace Action** column select: **Overwrite**In the **Overwrite Value** column: **bvwdev7.com** (This is CS1000 domain configured in **Section 5.5.2**)
  - For the Header **From**,
    - In the Criteria column select IP/Domain
    - In the **Replace Action** column select: **Overwrite**In the **Overwrite Value** column: **bvwdev7.com** (This is CS1000 domain configured in **Section 5.5.2**)

Click **Finish** (not shown).

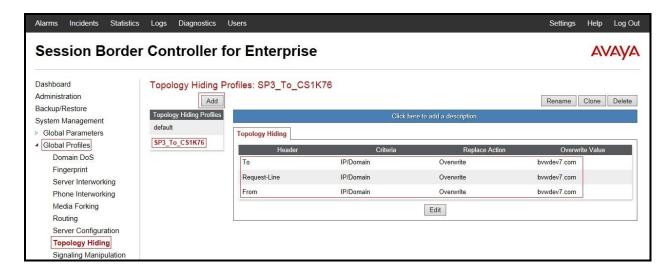

Figure 62 - Topology Hiding CS1000

# 6.2.10. Configure Topology Hiding – Bell Canada site

From the menu on the left-hand side, select Global Profiles  $\rightarrow$  Topology Hiding.

Select Add Profile, enter Profile Name: CS1K76\_To\_SP3.

- For the Header **To**,
  - In the Criteria column select IP/Domain
  - In the **Replace Action** column select: **Overwrite**
  - In the Overwrite Value column: sipXXX.bell.ca
- For the Header **Request-Line**,
  - In the Criteria column select IP/Domain
  - In the **Replace Action** column select: **Overwrite**
  - In the **Overwrite Value** column: **sipXXX.bell.ca**
- For the Header **From**,
  - In the Criteria column select IP/Domain
  - In the **Replace Action** column select: **Overwrite**
  - In the Overwrite Value column: cust2-tor.XXX.bell.ca

Click **Finish** (not shown).

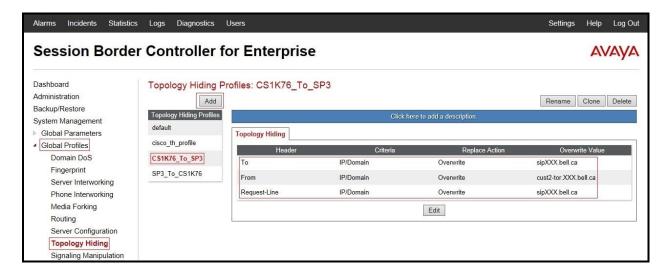

Figure 63 - Topology Hiding Bell Canada

#### 6.3. Domain Policies

The Domain Policies feature allows one to configure, apply, and manage various rule sets (policies) to control unified communications based upon various criteria of communication sessions originating from or terminating in the enterprise. These criteria can be used to trigger

different policies which will apply on call flows, change the behavior of the call, and make sure the call does not violate any of the policies. There are default policies available to use, or one can create a custom domain policy.

## 6.3.1. Create Application Rules

Application Rules allow one to define which types of SIP-based Unified Communications (UC) applications the SBCE security device will protect: voice, video, and/or Instant Messaging (IM). In addition, one can determine the maximum number of concurrent voice and video sessions so that the network will process to prevent resource exhaustion.

From the menu on the left-hand side, select **Domain Policies**  $\rightarrow$  **Application Rules**.

- Select the **default** Rule
- Select **Clone** button
  - Name: **CS1K76\_AppR**
  - Click **Finish** (not shown).

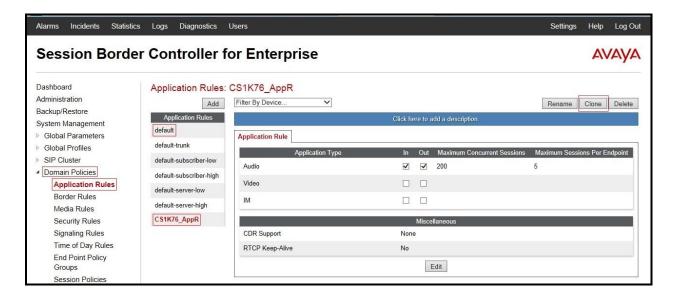

Figure 64 – CS1000 Application Rule

From the menu on the left-hand side, select **Domain Policies**  $\rightarrow$  **Application Rules**.

- Select the **default** Rule
- Select Clone button
  - Name: **SP3\_AppR**
  - Click **Finish** (not shown).

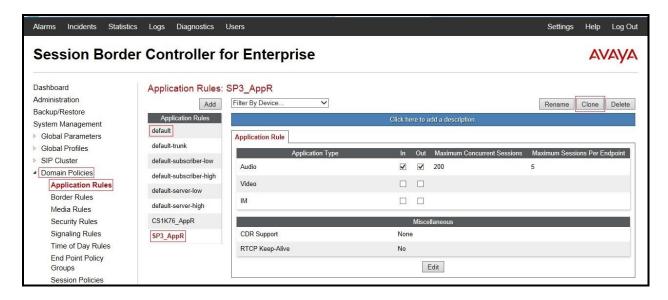

Figure 65 - Bell Canada Application Rule

### 6.3.2. Create Border Rules

Border Rules allow one to control NAT Traversal. The NAT Traversal feature allows one to determine whether or not call-flow through the DMZ needs to traverse a firewall and the manner in which pinholes will be kept open in the firewall to accommodate traffic.

From the menu on the left-hand side, select **Domain Policies**  $\rightarrow$  **Border Rules**.

- Select the **default** Rule
- Select **Clone** button
  - Enter Clone Name: **CS1K76\_BorderR**
  - Click **Finish** (not shown).

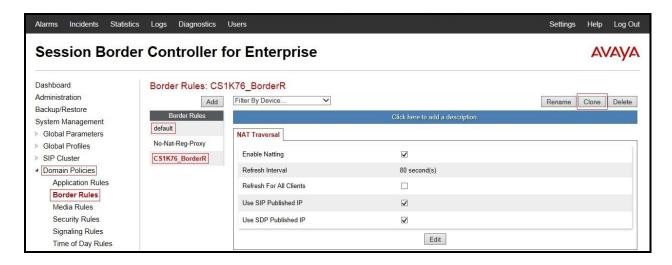

Figure 66 - CS1000 Border Rule

From the menu on the left-hand side, select **Domain Policies**  $\rightarrow$  **Border Rules**.

- Select the **default** Rule
- Select Clone button
  - Enter Clone Name: SP3\_BorderR
  - Click **Finish** (not shown).

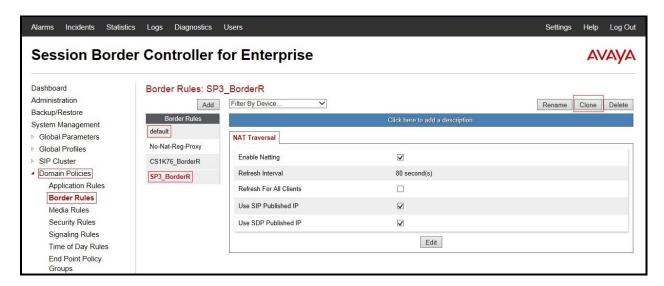

Figure 67 - Bell Canada Border Rule

### 6.3.3. Create Media Rules

Media Rules allow one to define RTP media packet parameters such as prioritizing encryption techniques and packet encryption techniques. Together these media-related parameters define a strict profile that is associated with other SIP-specific policies to determine how media packets matching these criteria will be handled by the SBCE security product.

From the menu on the left-hand side, select **Domain Policies**  $\rightarrow$  **Media Rules**.

- Select the **default-low-med** Rule
- Select **Clone** button
  - Enter Clone Name: CS1K76\_MediaR
  - Click **Finish** (not shown).

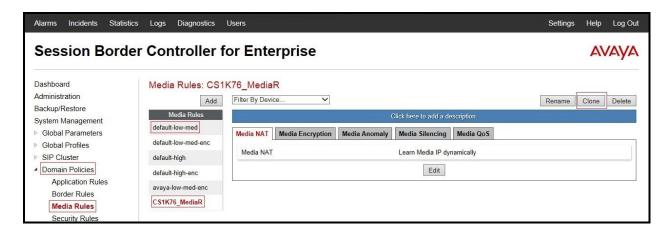

Figure 68 - CS1000 Media Rule

From the menu on the left-hand side, select **Domain Policies**  $\rightarrow$  **Media Rules**.

- Select the **default-low-med** Rule
- Select **Clone** button
  - Enter Clone Name: SP3\_MediaR
  - Click **Finish** (not shown).

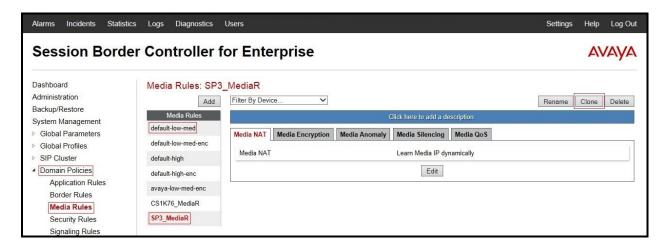

Figure 69 – Bell Canada Media Rule

# 6.3.4. Create Security Rules

Security Rules allow one to define which enterprise-wide VoIP and Instant Message (IM) security features will be applied to a particular call flow. Security Rules allows one to configure Authentication, Compliance, Fingerprinting, Scrubber, and Domain DoS. In addition to determining which combination of security features are applied, one can also define the security feature profile, so that the feature is applied in a specific manner to a specific situation. From the menu on the left-hand side, select **Domain Policies**  $\rightarrow$  **Security Rules**.

- Select the **default-med** Rule
- Select **Clone** button

- Enter Clone Name: **CS1K76\_SecR**
- Click **Finish** (not shown).

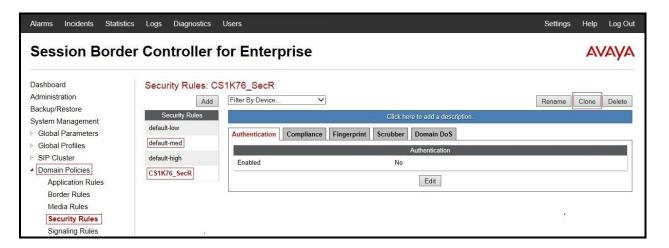

Figure 70 - CS1000 Security Rule

From the menu on the left-hand side, select **Domain Policies**  $\rightarrow$  **Security Rules**.

- Select the **default-med** Rule
- Select **Clone** button
  - Enter Clone Name: SP3\_SecR
  - Click **Finish** (not shown).

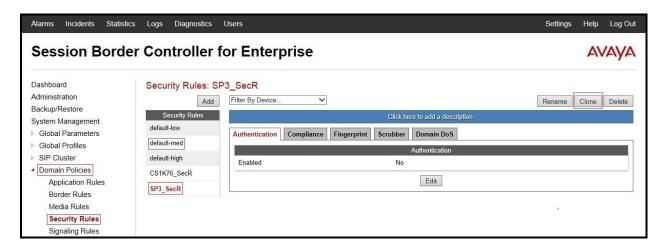

Figure 71 - Bell Canada Security Rule

# 6.3.5. Create Signaling Rules

Signaling Rules allow one to define the action to be taken (Allow, Block, Block with Response, etc.) for each type of SIP-specific signaling request and response message. When SIP signaling packets are received by the SBCE, they are parsed and "pattern matched" against the particular signaling criteria defined by these rules. Packets matching the criteria defined by the Signaling Rules are tagged for further policy matching.

From the menu on the left-hand side, select **Domain Policies**  $\rightarrow$  **Signaling Rules**.

- Select the **default** Rule
- Select **Clone** button
  - Enter Clone Name: CS1K76\_SigR
  - Click **Finish** (not shown).

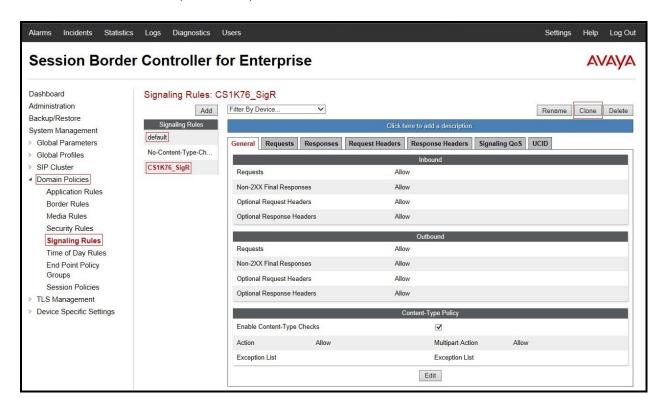

Figure 72 - CS1000 Signaling Rule

From the menu on the left-hand side, select **Domain Policies**  $\rightarrow$  **Signaling Rules**.

- Select the **default** Rule
- Select **Clone** button
  - Enter Clone Name: **SP3\_SigR**
  - Click **Finish** (not shown).

### On Signaling QoS tab,

- Check **Signaling QoS**
- Select QoS Type: DSCP
- Select **DSCP**: **EF**
- Select **Finish** (not shown).

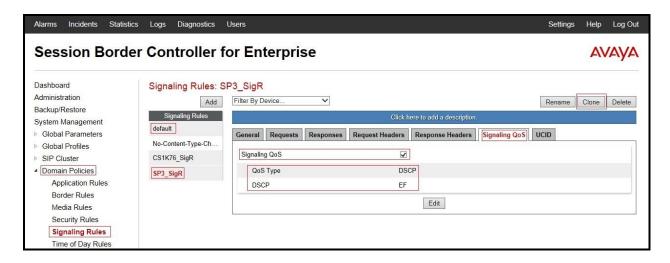

Figure 73 - Bell Canada Signaling Rule

## 6.3.6. Create Time of Day Rules

A Time-of-day (ToD) Rule allows one to determine when the domain policy which is assigned to will be in effect. ToD Rules provide complete flexibility to fully accommodate the enterprise by, not only determining when a particular domain policy will be in effect, but also to whom it will apply, and for how long it will remain in effect.

From the menu on the left-hand side, select **Domain Policies**  $\rightarrow$  **Time of Day Rules**.

- Select the **default** Rule
- Select **Clone** button
  - Enter Clone Name: CS1K76\_ToDR
  - Click **Finish** (not shown).

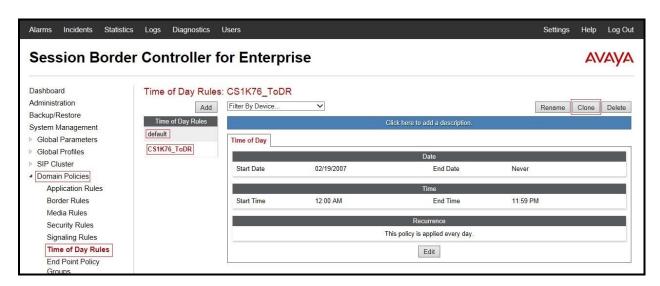

Figure 74 - CS1000 Time of Day Rule

From the menu on the left-hand side, select **Domain Policies**  $\rightarrow$  **Time of Day Rules**.

- Select the **default** Rule
- Select **Clone** button
  - Enter Clone Name: **SP3\_ToDR**
  - Click **Finish** (not shown).

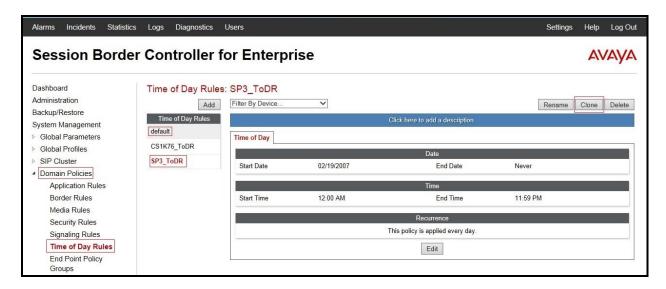

Figure 75 - Bell Canada Time of Day Rule

## 6.3.7. Create Endpoint Policy Groups

The End-Point Policy Group feature allows one to create Policy Sets and Policy Groups. A Policy Set is an association of individual, SIP signaling-specific security policies (rule sets): application, border, media, security, signaling, and ToD, each of which was created using the procedures contained in the previous sections.) A Policy Group is comprised of one or more Policy Sets. The purpose of Policy Sets and Policy Groups is to increasingly aggregate and simplify the application of SBCE security features to very specific types of SIP signaling messages traversing through the enterprise.

From the menu on the left-hand side, select **Domain Policies**  $\rightarrow$  **End Point Policy Groups**.

- Select Add
- Enter Group Name: CS1K76\_PolicyG
  - Application Rule: CS1K76\_AppR (Refer to Section 6.3.1)
  - Border Rule: CS1K76\_BorderR (Refer to Section 6.3.2)
  - Media Rule: CS1K76 MediaR (Refer to Section 6.3.3)
  - Security Rule: CS1K76\_SecR (Refer to Section 6.3.4)
  - Signaling Rule: CS1K76\_SigR (Refer to Section 6.3.5)
  - Time of Day: CS1K76\_ToDR (Refer to Section 6.3.6)
- Select **Finish** (not shown).

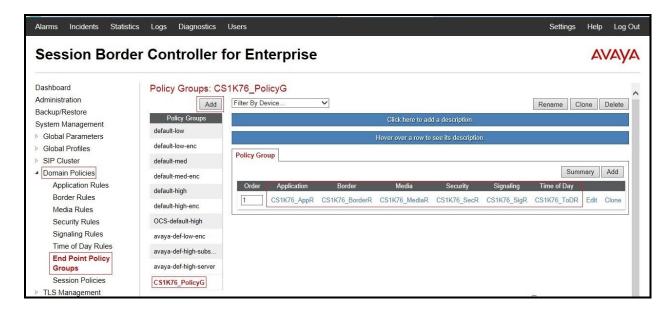

Figure 76 - CS1000 End Point Policy Group

From the menu on the left-hand side, select **Domain Policies**  $\rightarrow$  **End Point Policy Groups**.

- Select Add
- Enter Group Name: SP3\_PolicyG
  - Application Rule: SP3\_AppR (Refer to Section 6.3.1)
  - Border Rule: SP3 BorderR (Refer to Section 6.3.2)

- Media Rule: SP3\_MediaR (Refer to Section 6.3.3)
- Security Rule: SP3\_SecR (Refer to Section 6.3.4)
- Signaling Rule: SP3\_SigR (Refer to Section 6.3.5)
- Time of Day: SP3\_ToDR (Refer to Section 6.3.6)
- Select **Finish** (not shown).

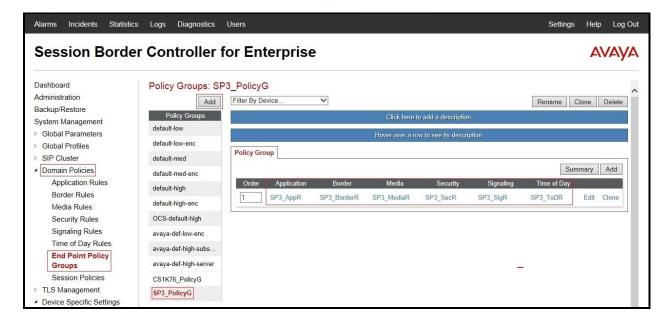

Figure 77 - Bell Canada End Point Policy Group

### 6.3.8. Create Session Policy

Session Policies allow users to define RTP media packet parameters such as codec types (both audio and video) and codec matching priority. Together these media-related parameters define a strict profile that is associated with other SIP-specific policies to determine how media packets matching these criteria will be handled by the SBCE security product.

- From the menu on the left-hand side, select **Domain Policies**  $\rightarrow$  **Session Policies**.
- Select the **default** policy
- Select **Clone** button
  - Enter Clone Name: SP3
  - Click **Finish** (not shown).
- Click Edit button on Media tab
  - Check Media Anchoring
  - Select **Finish** (not shown).

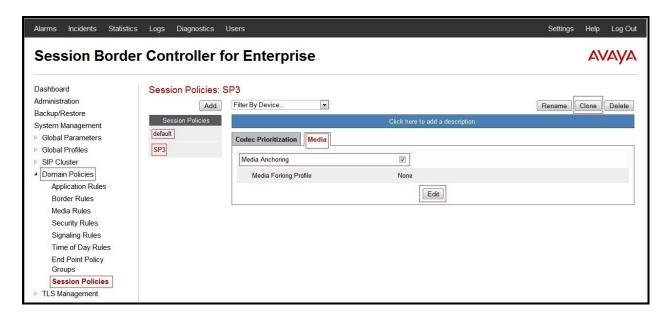

Figure 78 - Bell Canada Session Policy - Anchoring Media

### 6.4. Device Specific Settings

The Device Specific Settings feature for SIP allows one to view aggregate system information, and manage various device-specific parameters which determine how a particular device will function when deployed in the network. Specifically, one has the ability to define and administer various device-specific protection features such as Message Sequence Analysis (MSA) functionality, end-point and session call flows and Network Management.

### 6.4.1. Manage Network Settings

From the menu on the left-hand side, select **Device Specific Settings** → **Network Management**.

- Enter the IP Address and Gateway Address for both the Inside and the Outside interfaces:
  - IP Address for Inside interface: 10.10.98.13; Gateway: 10.10.98.1
  - IP Address for Outside interface: 10.10.98.111; Gateway: 10.10.98.97
- Select the physical interface used in the Interface column:
  - Inside Interface: A1Outside Interface: B1

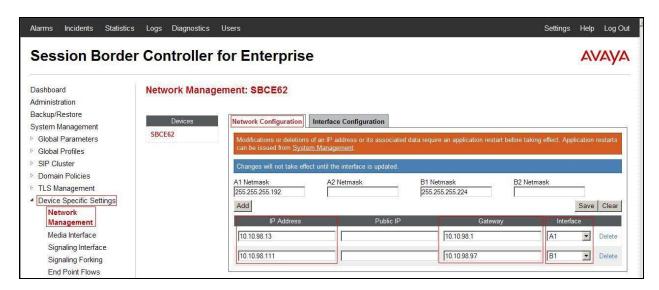

Figure 79 - Network Management

- Select the **Interface Configuration** Tab.
- Toggle the State of the physical interfaces being used to **Enabled**.

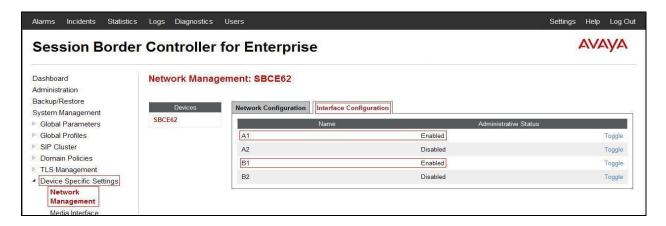

Figure 80 - Network Interface Status

#### 6.4.2. Create Media Interfaces

Media Interfaces define the type of signaling on the ports. The default media port range on the Avaya can be used for both inside and outside ports.

From the menu on the left-hand side, **Device Specific Settings**  $\rightarrow$  **Media Interface**.

- Select Add
  - Name: InsideMedia
  - **Media IP**: **10.10.98.13** (Internal IP Address toward CS1000)
  - Port Range: 35000 40000
  - Click **Finish** (not shown)
- Select Add
  - Name: OutsideMedia
  - Media IP: 10.10.98.111 (External IP Address toward Bell Canada)
  - Port Range: 35000 40000
  - Click **Finish** (not shown).

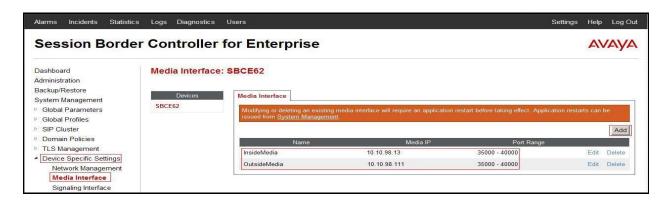

Figure 81 - Media Interface

### 6.4.3. Create Signaling Interfaces

Signaling Interfaces define the type of signaling on the ports.

From the menu on the left-hand side, select **Device Specific Settings**  $\rightarrow$  **Signaling Interface**.

- Select Add
  - Name: InsideUDP
  - **Media IP**: **10.10.98.13** (Internal IP Address toward CS1000)
  - **UDP Port**: **5060**
  - Click **Finish** (not shown).

From the menu on the left-hand side, select **Device Specific Settings**  $\rightarrow$  **Signaling Interface.** 

- Select Add
  - Name: OutsideUDP
  - Media IP: 10.10.98.111 (External IP Address toward Bell Canada)
  - **UDP Port**: **5060**
  - Click **Finish** (not shown).

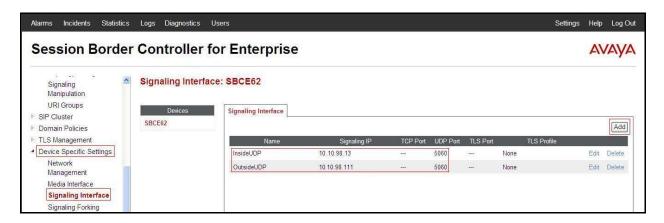

Figure 82 - Signaling Interface

### 6.4.4. Configuration Server Flows

Server Flows allow to categorize trunk-side signaling and to apply a policy.

#### 6.4.4.1 Create End Point Flows – From Bell Canada

From the menu on the left-hand side, select **Device Specific Settings**  $\rightarrow$  **End Point Flows**.

- Select the **Server Flows** Tab
- Select Add, enter Flow Name: From BellCanada
  - Server Configuration: BellCanada (Refer to Section 6.2.8)
  - **URI Group: SP3** (Refer to **Section 6.2.3**)
  - Transport: \*
  - Remote Subnet: \*
  - Received Interface: InsideUDP (Refer to Section 6.4.3)
  - Signaling Interface: OutsideUDP (Refer to Section 6.4.3)
  - Media Interface: OutsideMedia (Refer to Section 6.4.2)

- End Point Policy Group: SP3\_PolicyG (Refer to Section 6.3.7)
- Routing Profile: SP3\_To\_CS1K76 (Refer to Section 6.2.4)
- Topology Hiding Profile: CS1K76\_To\_SP3 (Refer to Section 6.2.10)
- Click **Finish**.

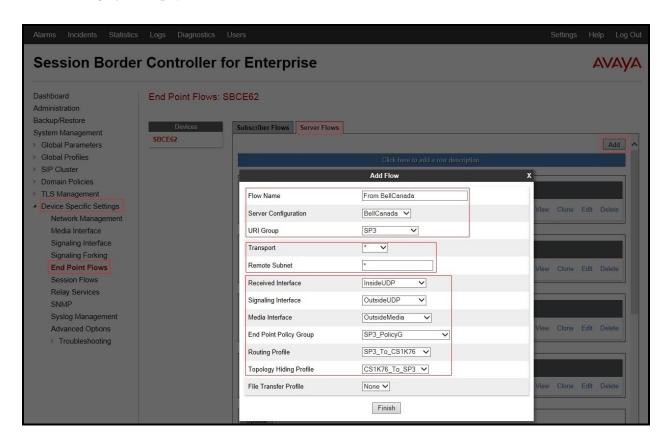

Figure 83 - End Point Flows 1

#### 6.4.4.2 Create End Point Flows - To Bell Canada

From the menu on the left-hand side, select **Device Specific Settings**  $\rightarrow$  **End Point Flows**.

- Select the **Server Flows** Tab
- Select Add. enter Flow Name: To BellCanada
  - Server Configuration: CS1K76 (Refer to Section 6.2.7)
  - **URI Group: SP3** (Refer to **Section 6.2.3**)
  - Transport: \*
  - Remote Subnet: \*
  - Received Interface: OutsideUDP (Refer to Section 6.4.3)
  - Signaling Interface: InsideUDP (Refer to Section 6.4.3)
  - Media Interface: InsideMedia (Refer to Section 6.4.2)
  - End Point Policy Group: CS1K76\_PolicyG (Refer to Section 6.3.7)
  - Routing Profile: CS1K76\_To\_SP3 (Refer to Section 6.2.5)
  - Topology Hiding Profile: SP3\_To\_CS1K76 (Refer to Section 6.2.9)
  - Click Finish.

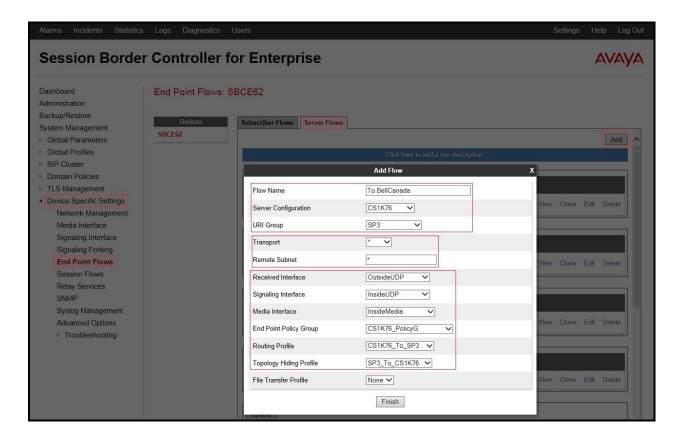

Figure 84 - End Point Flows 2

#### 6.4.5. Create Session Flows

Session Flow determines the media (audio/video) sessions in order to apply the appropriate session policy.

- Select **Device Specific Settings** from the menu on the left-hand side
- Select the Session Flows
- Select Add
- Enter Flow Name: SP3
  - URI Group#1: SP3 (Refer to Section 6.2.3)
  - URI Group#2: SP3 (Refer to Section 6.2.3)
  - Session Policy: SP3 (Refer to Section 6.3.8)
- Select **Finish** (not shown)

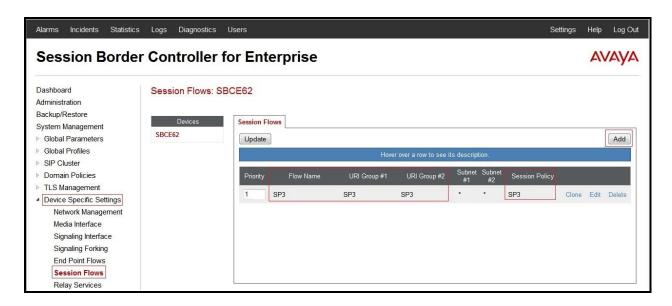

Figure 85 – Session Flows

# 7. Bell Canada SIP Trunk Service Configuration

Bell Canada is responsible for the network configuration of the Bell Canada SIP Trunk Service. Bell Canada will require that the customer provide the public IP address used to reach the SBCE public interface at the edge of the enterprise. Bell Canada will provide the IP address of Bell Canada's SIP proxy/SBC, IP addresses of media sources and Direct Inward Dialed (DID) numbers assigned to the enterprise. This information is used to complete configurations for CS1000, and the SBCE discussed in the previous sections.

The configuration between Bell Canada and the enterprise is a static configuration.

# 8. Verification Steps

The following steps may be used to verify the configuration.

#### 8.1. General

Place an inbound call from a PSTN phone to an internal Avaya phone, answer the call, and verify that two-way speech path exists. Verify that the call remains stable for several minutes and disconnects properly.

### 8.2. Verification of an Active Call on CS1000

#### **Active Call Trace (ld 80)**

The following is an example of one of the commands available on the CS1000 to trace the DN for which the call is in progress or idle (1397). The call scenario involved PSTN phone number 613XXX5206 calling 416XXX1397 (which is translated to phone 1397).

- Login into CS1000 Signaling Server 10.10.97.177 with admin account and password.
- Issue a command "cslogin" to login on to the CS1000 Call Server.

Log in to the Overlay command prompt, issue the command ld 80 and then trace 0 1397.
This command is used not only to verify of any present calls on this DN, but also to show used SIP trunks, IP address of SIP/Media Servers, Codec, Calling/Called numbers after the call is released, issue command trac 0 1397 again to see if the DN is released back to idle state.

Below is the actual output of the CS1000 Call Server Command Line mode when the **1397** is in call state:

>ld 80 **TRA000** .trac 0 1397 ACTIVE VTN 096 0 00 02 ORIG VTN 100 0 00 00 VTRK IPTI RMBR 100 1 INCOMING VOIP GW CALL FAR-END SIP SIGNALLING IP: 10.10.98.13 FAR-END MEDIA ENDPOINT IP: 10.10.98.13 PORT: 37426 FAR-END SIP SIGNALLING IP: 10.10.98.13 FAR-END MEDIA ENDPOINT IP: 10.10.98.13 PORT: 37426 TERM VTN 096 0 00 02 KEY 0 SCR MARP CUST 0 DN 1397 TYPE 2002P2 SIGNALLING ENCRYPTION: INSEC MEDIA ENDPOINT IP: 10.33.5.15 PORT: 5200 MEDIA PROFILE: CODEC G.711 MU-LAW PAYLOAD 20 ms VAD OFF RFC2833: RXPT 101 TXPT 101 DIAL DN 1397 MAIN PM ESTD TALKSLOT ORIG 6 TERM 11 EES DATA: NONE **OUEU NONE CALL ID 501 77** ---- ISDN ISL CALL (ORIG) ----CALL REF # = 484BEARER CAP = VOICE HLC = CALL STATE = 10 ACTIVE CALLING NO = 613XXX5206 NUM PLAN:UNKNOWN TON:UNKNOWN ESN:UNKNOWN CALLED NO = 416XXX1397 NUM PLAN:UNKNOWN TON:UNKNOWN ESN:UNKNOWN

And this is the example after the call to 1397 is finished.

>ld 80 TRA000 .trac 0 1397 IDLE VTN 96 0 00 02 MARP

## SIP Trunk monitoring (ld 32)

Place a call inbound from PSTN (613XXX5206) to an internal device (416XXX1397). Then check the SIP trunk status by using **ld 32**, one trunk is BUSY.

| >ld 32           |  |
|------------------|--|
| NPR000           |  |
| .stat 100 0      |  |
| 091 UNIT(S) IDLE |  |
| 001 UNIT(S) BUSY |  |
| 000 UNIT(S) DSBL |  |
| 000 UNIT(S) MBSY |  |

After the call is released, check that SIP trunk status changed to the IDLE state.

| >ld 32           |  |  |
|------------------|--|--|
| NPR000           |  |  |
| .stat 100 0      |  |  |
| 092 UNIT(S) IDLE |  |  |
| 000 UNIT(S) BUSY |  |  |
| 000 UNIT(S) DSBL |  |  |
| 000 UNIT(S) MBSY |  |  |

#### 8.3. Protocol Trace

Below is a wireshark trace of the same call scenario described in **Section 8.2**.

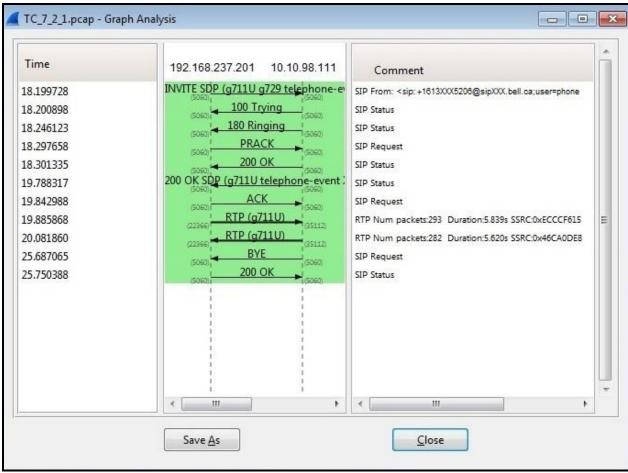

Figure 86 – SIP Call Trace

### 9. Conclusion

All of the test cases have been executed. Despite observations seen during the testing, as noted in **Section 2.2**, the test met the objectives outlined in **Section 2.1**. The Bell Canada SIP Trunk Service is considered **compliant** with Avaya Communication Server 1000 Release 7.6, and Avaya Session Border Controller for Enterprise Release 6.2.1 Q07.

### 10. References

This section references the documentation relevant to these Application Notes.

Product documentation for Avaya products, including the following, is available at: <a href="http://support.avaya.com/">http://support.avaya.com/</a>

- [1] Network Routing Service Fundamentals, Avaya Communication Server 1000, Release 7.6, Document Number NN43001-130, Issue 04.01, March 2013.
- [2] IP Peer Networking Installation and Commissioning, Avaya Communication Server 1000, Release 7.6, Document Number NN43001-313, Issue 06.01, March 2013.
- [3] Communication Server 1000E Overview, Avaya Communication Server 1000, Release 7.6, Document Number NN43041-110, Issue 06.01, March 2013.
- [4] Unified Communications Management Common Services Fundamentals, Avaya Communication Server 1000, Release 7.6, Document Number NN43001-116, Issue 06.01, March 2013.
- [5] Dialing Plans Reference, Avaya Communication Server 1000, Release 7.6, Document Number NN43001-283, Issue 06.01, March 2013.
- [6] Product Compatibility Reference, Avaya Communication Server 1000, Release 7.6, Document Number NN43001-256, Issue 06.01 Standard, March 2013.
- [7] Avaya Aura® System Manager Overview and Specification, Release 6.3, Issue 2, May 2013.
- [8] Administering Avaya Session Border Controller for Enterprise, Release 6.2, Issue 2, May 2013.
- [9] Avaya Session Border Controller for Enterprise Release notes, Release 6.2.1, Issue 5, December 2013.

#### Other resources:

- [11] RFC 3261 SIP: Session Initiation Protocol, http://www.ietf.org/
- [12] RFC 2833 RTP Payload for DTMF Digits, Telephony Tones and Telephony Signals, http://www.ietf.org/

## 11. Appendix A: SigMa Script

The following is the Signaling Manipulation script used in the configuration of the SBCE, **Section 6.2.6**:

```
within session "ALL"
  act on message where %DIRECTION="INBOUND" and %ENTRY_POINT="AFTER_NETWORK"
     %HEADERS["From"][1].URI.USER.regex_replace("(\+)","");
     %HEADERS["Contact"][1].URI.USER.regex_replace("(\+)","");
act on request where %DIRECTION="OUTBOUND" and %ENTRY_POINT="POST_ROUTING"
     if (%HEADERS["P-Asserted-Identity"][1].URI.USER.regex_match("416XXX139[6-9]")) then
      %var="this does nothing, match for DID number passed";
    else
//for mobile extension feature
      %HEADERS["P-Asserted-Identity"][1].URI.USER = "416XXX1396";
// Create Diversion Headers
    if (%HEADERS["History-Info"][1].regex_match("reason")) then
      %HEADERS["Diversion"][1] = "sip:dummy@dummy.com";
      %HEADERS["Diversion"][1].URI.SCHEME = %HEADERS["History-Info"][1].URI.SCHEME;
      %HEADERS["Diversion"][1].URI.USER = %HEADERS["History-Info"][1].URI.USER;
      %HEADERS["Diversion"][1].URI.HOST = %HEADERS["History-Info"][1].URI.HOST;
      %HEADERS["Diversion"][1].URI.PORT = %HEADERS["History-Info"][1].URI.PORT;
      %HEADERS["Diversion"][1].URI.PARAMS["reason"] = "unconditional";
      %HEADERS["Diversion"][1].URI.PARAMS["counter"] = "1";
      %HEADERS["Diversion"][1].URI.PARAMS["privacy"] = "off";
// Replace MIME by SDP
  %HEADERS["Content-Type"][1].regex_replace("multipart/mixed;boundary=unique-boundary-1","application/sdp");
      remove(%BODY[1]);
      remove(%BODY[1]);
      remove(%BODY[1]);
// Remove unwanted Headers
      remove(%HEADERS["History-Info"][2]);
      remove(%HEADERS["History-Info"][1]);
      remove(%HEADERS["Alert-Info"][1]);
      remove(%HEADERS["x-nt-e164-clid"][1]);
      remove(%HEADERS["Remote-Address"][1]);
```

#### ©2014 Avaya Inc. All Rights Reserved.

Avaya and the Avaya Logo are trademarks of Avaya Inc. All trademarks identified by ® and TM are registered trademarks or trademarks, respectively, of Avaya Inc. All other trademarks are the property of their respective owners. The information provided in these Application Notes is subject to change without notice. The configurations, technical data, and recommendations provided in these Application Notes are believed to be accurate and dependable, but are presented without express or implied warranty. Users are responsible for their application of any products specified in these Application Notes.

Please e-mail any questions or comments pertaining to these Application Notes along with the full title name and filename, located in the lower right corner, directly to the Avaya DevConnect Program at devconnect@avaya.com.